# **Dell UltraSharp 38 Curved USB-C Hub Monitor - U3824DW**

User's Guide

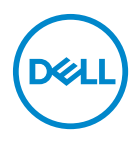

**Model: U3824DW Regulatory model: U3824DWb**

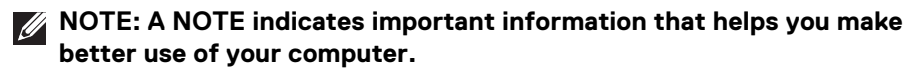

- **CAUTION: A CAUTION indicates potential damage to hardware or loss of data if instructions are not followed.**
- **WARNING: A WARNING indicates a potential for property damage, personal injury, or death.**

**Copyright © 2023 Dell Inc. or its subsidiaries. All rights reserved.** Dell, EMC, and other trademarks are trademarks of Dell Inc. or its subsidiaries. Other trademarks may be trademarks of their respective owners.

2023 - 06

Rev. A00

# **Contents**

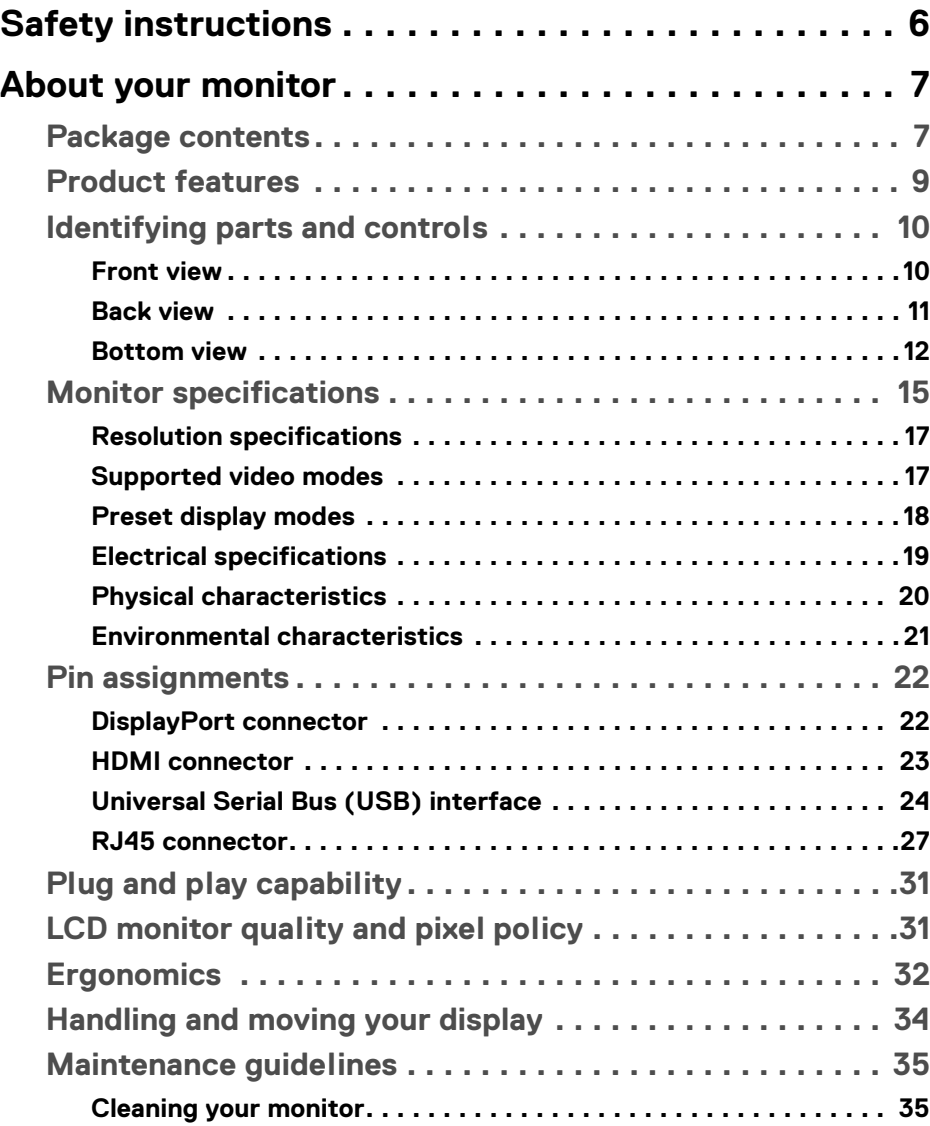

 $(\nabla)$ 

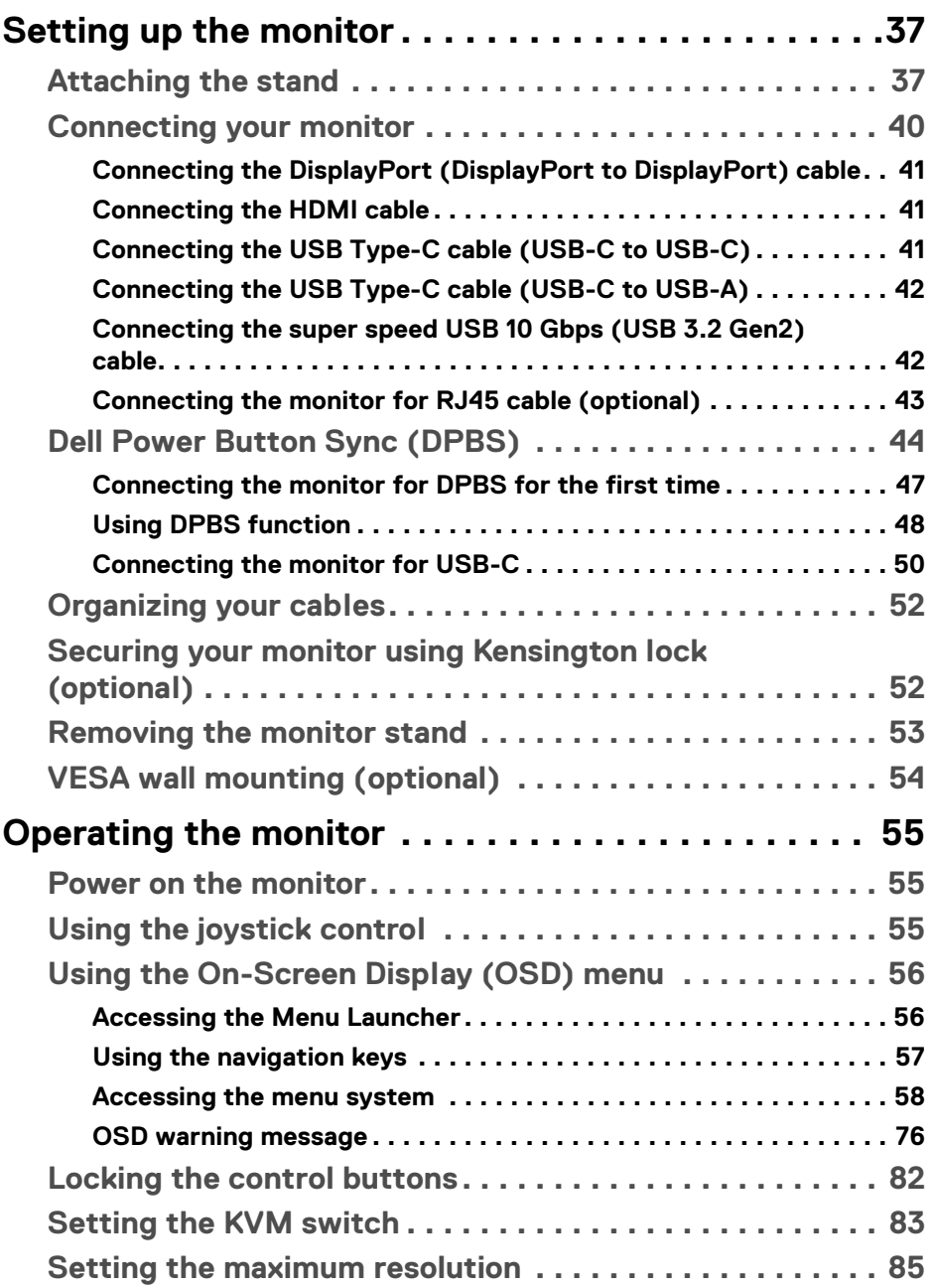

 $(DEIL)$ 

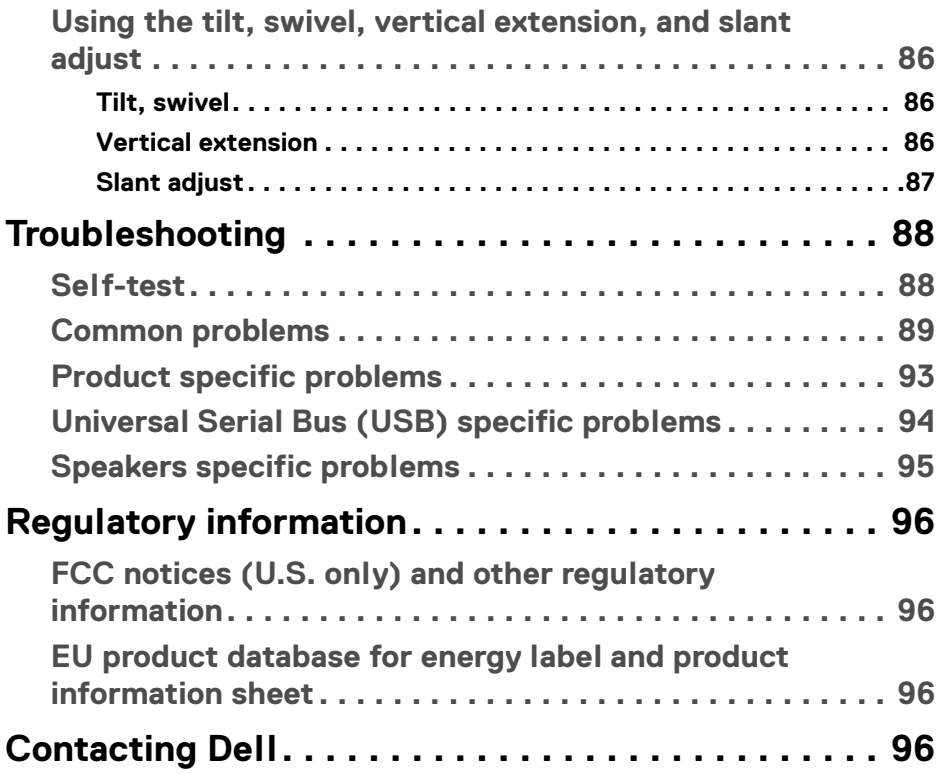

 $\left(\begin{smallmatrix} 0 & 0 \\ 0 & 0 \\ 0 & 0 \end{smallmatrix}\right)$ 

# <span id="page-5-1"></span><span id="page-5-0"></span>**Safety instructions**

Use the following safety guidelines to protect your monitor from potential damage and to ensure your personal safety. Unless otherwise noted, each procedure included in this document assumes that you have read the safety information that shipped with your monitor.

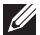

**NOTE: Before using the monitor, read the safety information that is shipped with your monitor and printed on the product. Keep the documentation at a secure location for future reference.**

- **WARNING: Use of controls, adjustments, or procedures other than those specified in this documentation may result in exposure to shock, electrical hazards, and/or mechanical hazards.**
- **WARNING: The possible long-term effect of listening to audio at high volume through the headphones (on monitor that support it) may cause damage to your hearing ability.**
	- Place the monitor on a solid surface and handle it carefully. The screen is fragile and can be damaged if dropped or hit with a sharp object.
	- Ensure that your monitor is electrically rated to operate with the AC power available in your location.
	- Keep the monitor in room temperature. Excessive cold or hot conditions can have an adverse effect on the liquid crystals of the display.
	- Connect the power cable from the monitor to a wall outlet that is near and accessible. See [Connecting your monitor](#page-39-1).
	- Do not place and use the monitor on a wet surface or near water.
	- Do not subject the monitor to severe vibration or high impact conditions. For example, do not place the monitor inside a car trunk.
	- Unplug the monitor when it is going to be left unused for an extended period.
	- To avoid electric shock, do not attempt to remove any cover or touch the inside of the monitor.
	- Read these instructions carefully. Keep this document for future reference. Follow all warnings and instructions marked on the product.
	- Certain monitors can be wall mounted using the VESA mount that is sold separately. Ensure to use the correct VESA specifications as mentioned in the wall mounting section of the *User's Guide*.

For information on safety instructions, see the *Safety, Environmental, and Regulatory Information (SERI)* document that is shipped with your monitor.

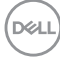

## <span id="page-6-0"></span>**About your monitor**

#### <span id="page-6-1"></span>**Package contents**

The following table provides the list of components that are shipped with your monitor. If any component is missing, contact Dell. For more information, see [Contacting Dell](#page-95-4).

**NOTE: Some items may be optional and may not ship with your monitor. Some features may not be available in certain countries.**

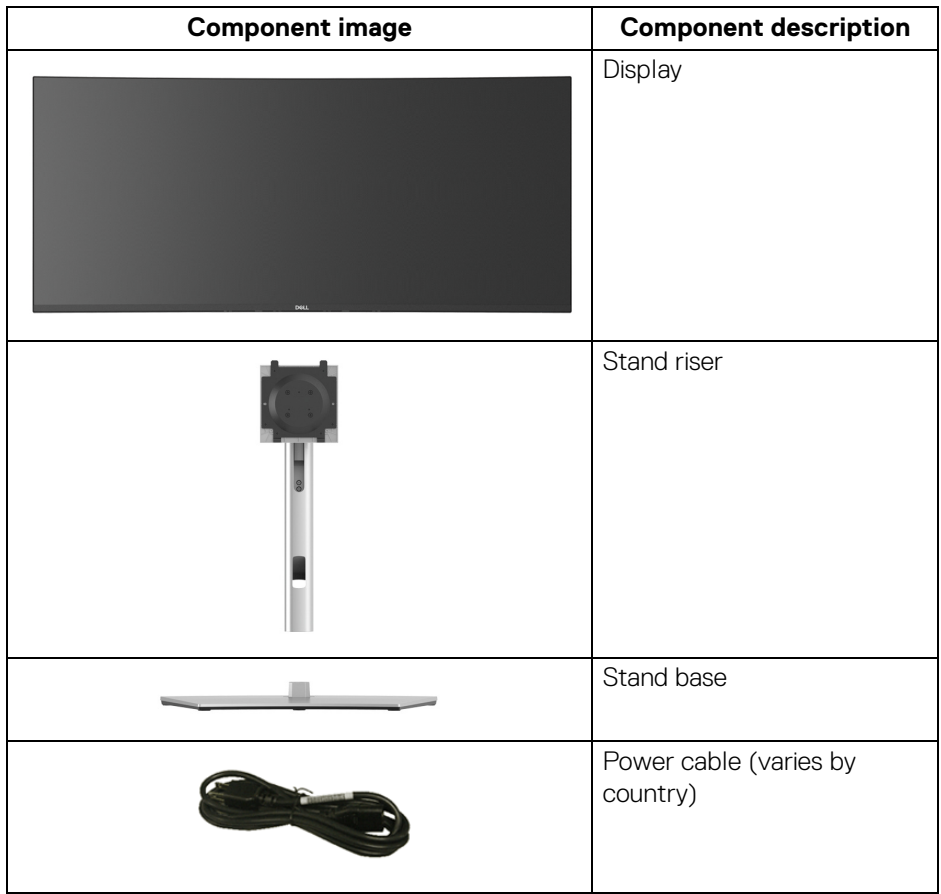

**About your monitor- │- 7**

DELI

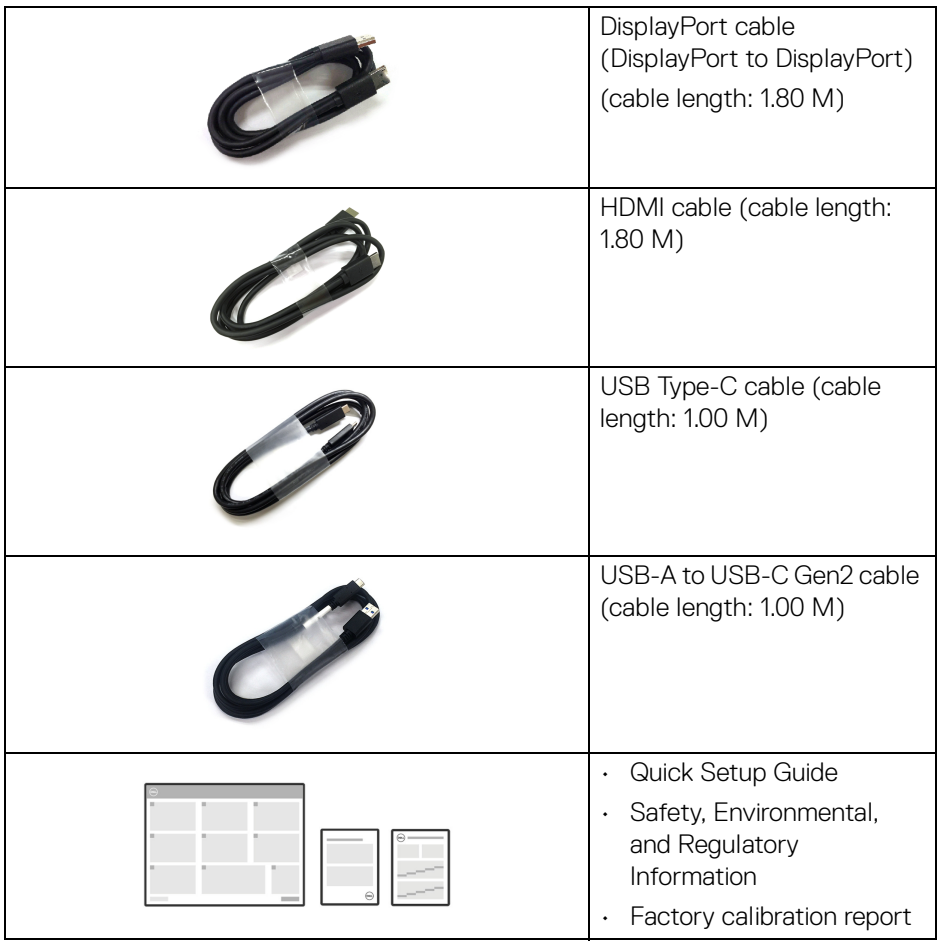

 $(\nabla \times L)$ 

#### <span id="page-8-0"></span>**Product features**

The **Dell U3824DW** monitor has an active matrix, Thin-Film Transistor (TFT), Liquid Crystal Display (LCD) and LED backlight. The monitor features include:

- 95.29 cm (37.52 in.) viewable area (measured diagonally). 3840 x 1600 (21:9) resolution, plus full-screen support for lower resolutions.
- Wide viewing angle to allow viewing from a sitting or standing position.
- Color gamut of DCI-P3 98%, Display P3 98%, sRGB 100%, and Rec 709 100% with an average Delta E < 2.
- Digital connectivity with DisplayPort, USB Type-C and HDMI (supports up to WQHD+ 3840 x 1600 60 Hz TMDS as per specified in HDMI 2.1).
- Single USB Type-C to supply power (PD 90 W) to a compatible notebook while receiving video & data signal.
- Tilt, swivel, height, and slant adjustment capabilities.
- Ultra-thin bezel minimizes the bezel gap in multi-monitor usage, enabling easier setup with an elegant viewing experience.
- Removable stand and Video Electronics Standards Association (VESA™) 100 mm mounting holes for flexible mounting solutions.
- Equipped with 1 USB Type-C upstream port (video and data; DP1.4 with Alternate mode, PD up to 90 W), 1 USB Type-C upstream port (data only), 2 super speed USB 10 Gbps (USB 3.2 Gen2) Type-C downstream ports, 1 super speed USB 10 Gbps (USB 3.2 Gen2) Type-A downstream charging port, and 4 super speed USB 10 Gbps (USB 3.2 Gen2) Type-A downstream ports.
- USB-C and RJ45 ports enable a single-cable, network-connected experience.
- Plug and play capability if supported by your system.
- On-Screen Display (OSD) adjustments for ease of set-up and screen optimization.
- Supports Picture by Picture (PBP) and Picture in Picture (PIP) Select mode.
- The built-in KVM switch allows you to control up to 2 computers from a single set of keyboard and mouse connected to the monitor.
- Supports Auto KVM for multiple input setup.
- Power and joystick buttons lock.
- Security-lock slot.
- Stand lock.
- $\cdot$  < 0.5 W in Standby Mode.
- Built-in speakers (9 W) x 2.

DØL

- Optimize eye comfort with a flicker-free screen and ComfortView Plus feature.
- This monitor uses low blue light panel. When the monitor is reset to factory settings or default setting (**Preset mode**: **Standard**), it works in compliance with TÜV Rheinland (hardware solutions provider).
- **WARNING: The possible long-term effects of blue light emission from the monitor may cause damage to the eyes, which includes but is not limited to eye fatigue and digital eye strain. ComfortView Plus feature is designed to reduce the amount of blue light emitted from the monitor to optimize eye comfort.**

#### <span id="page-9-0"></span>**Identifying parts and controls**

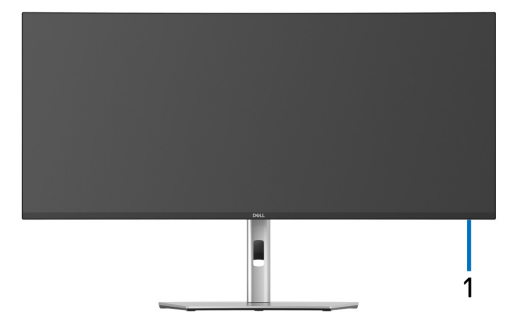

#### <span id="page-9-1"></span>**Front view**

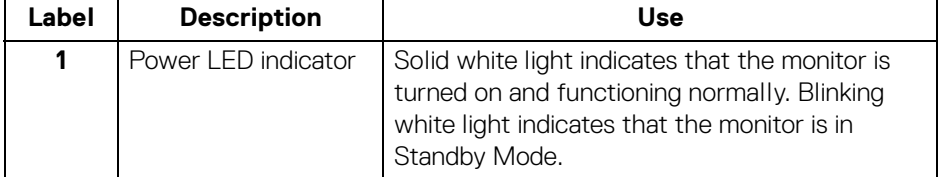

DØLI

#### <span id="page-10-0"></span>**Back view**

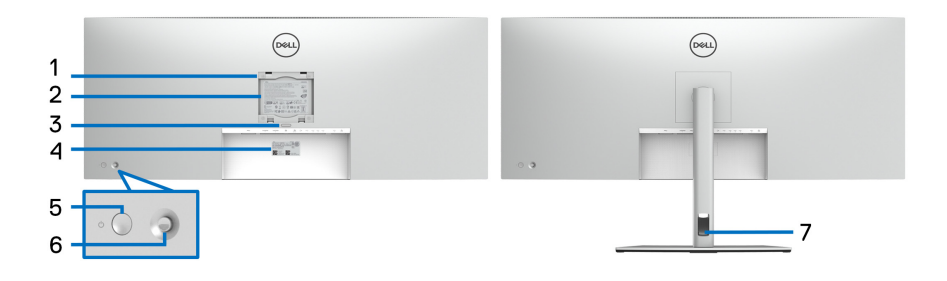

#### **Back view with monitor stand**

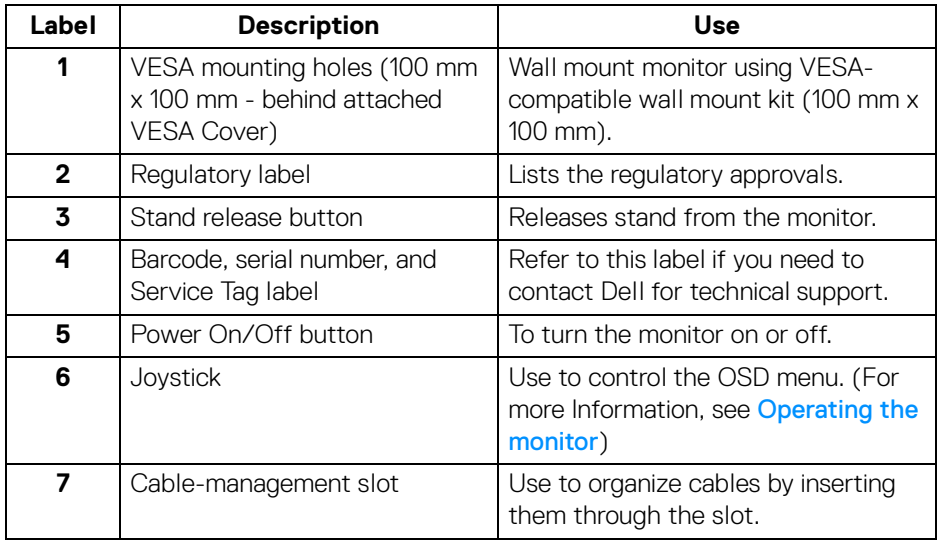

#### <span id="page-11-0"></span>**Bottom view**

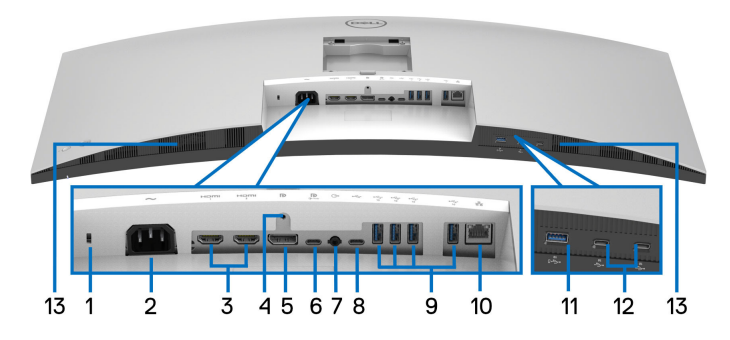

#### **Bottom view without monitor stand**

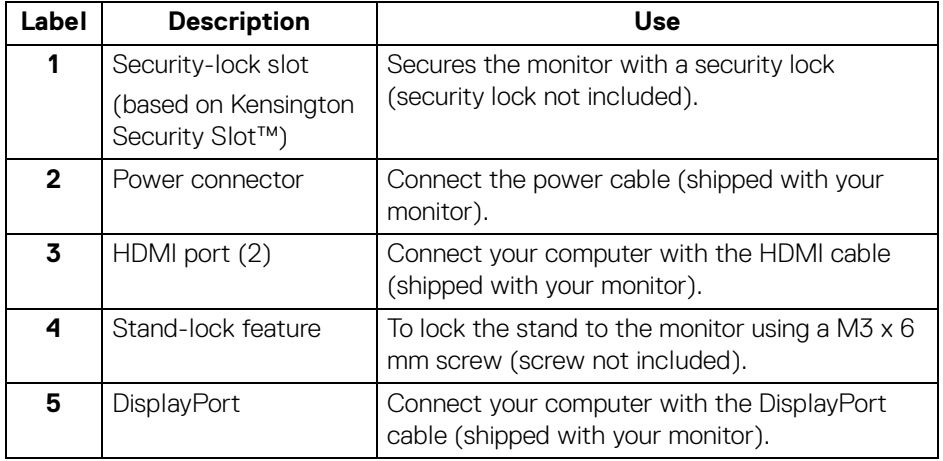

(dell

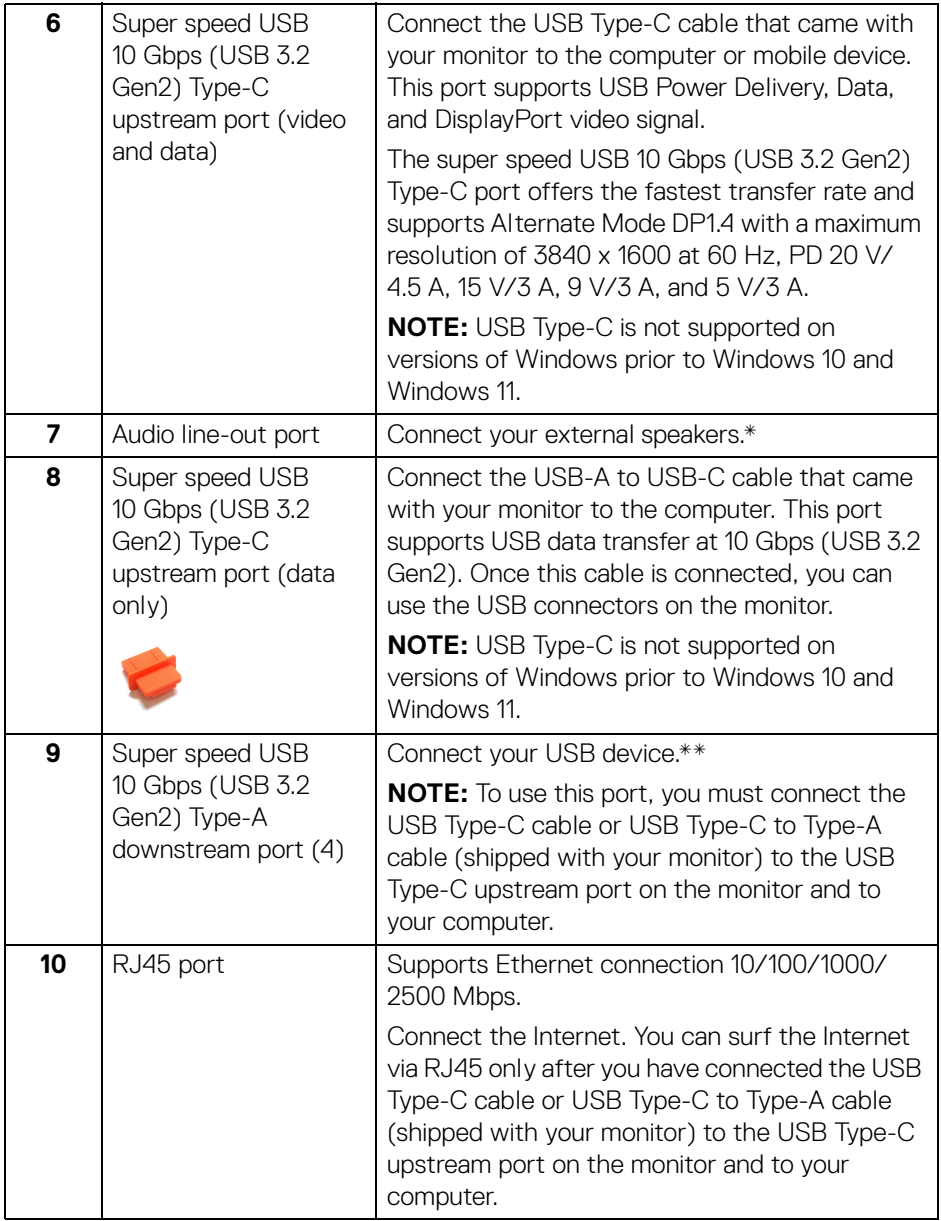

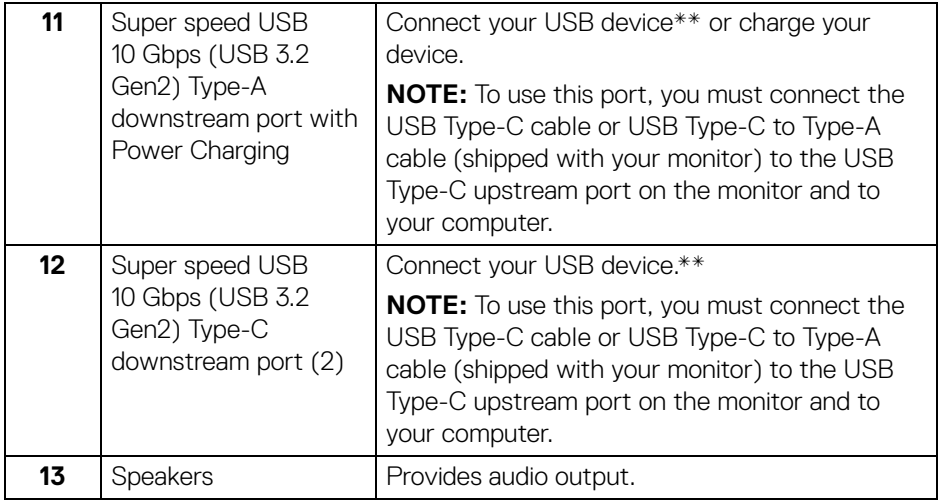

\*Headphone usage is not supported for the audio line out connector.

\*\*To avoid signal interference, when a wireless USB device has been connected to a USB downstream port, it is NOT recommended to connect any other USB devices to the adjacent port(s).

.<br>D&Ll

### <span id="page-14-0"></span>**Monitor specifications**

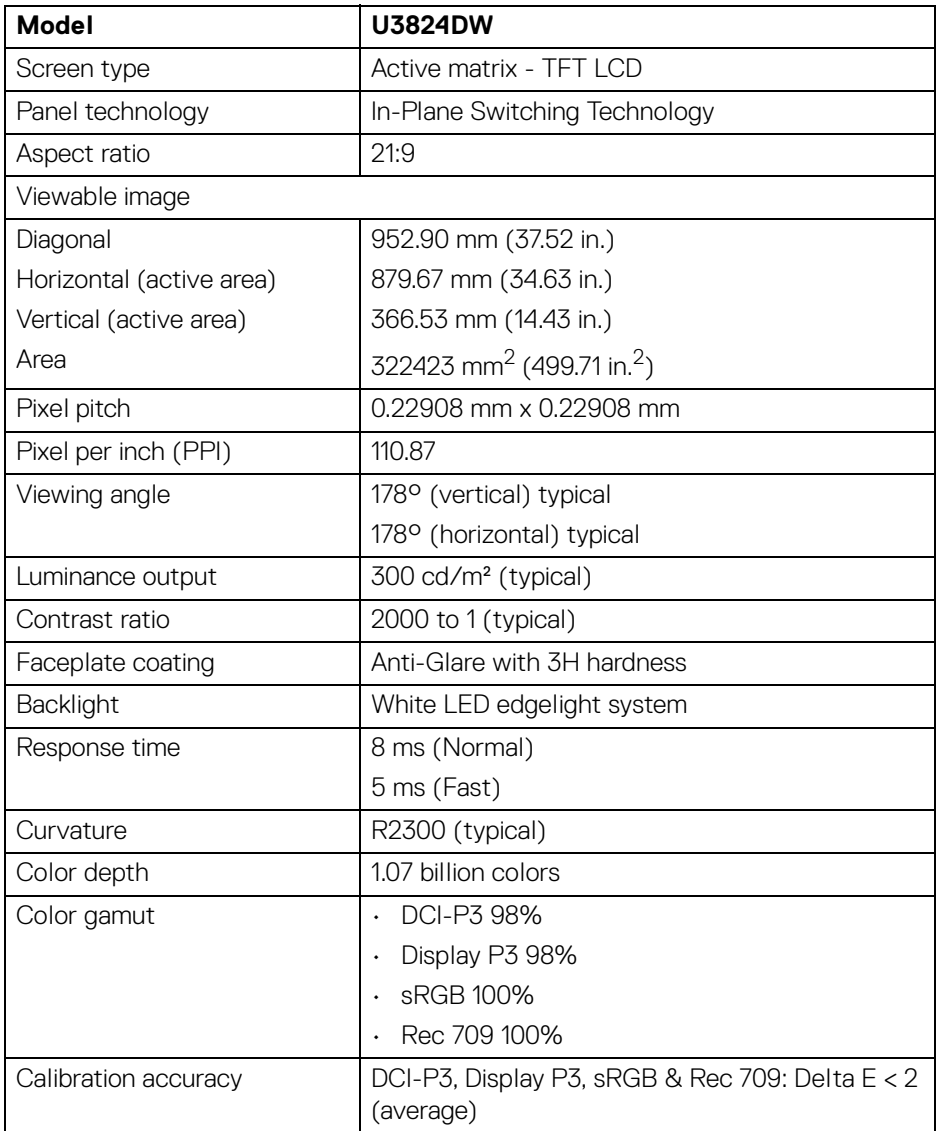

(dell

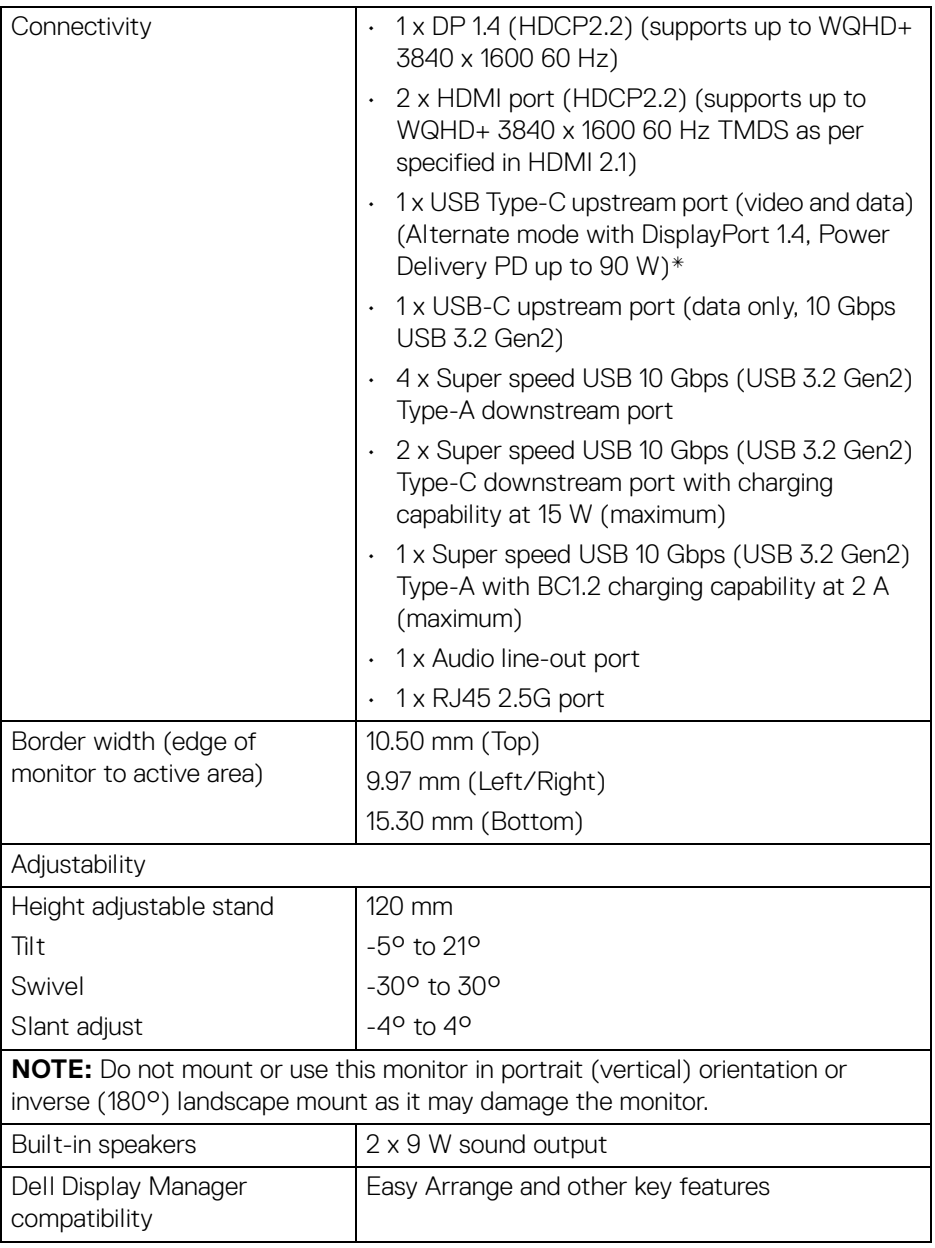

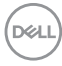

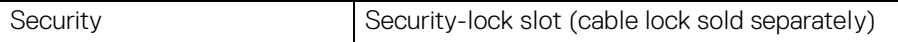

\*DisplayPort and USB Type-C (Alternate mode with DisplayPort 1.4): HBR3/ DisplayPort 1.4/DP audio is supported.

#### <span id="page-16-0"></span>**Resolution specifications**

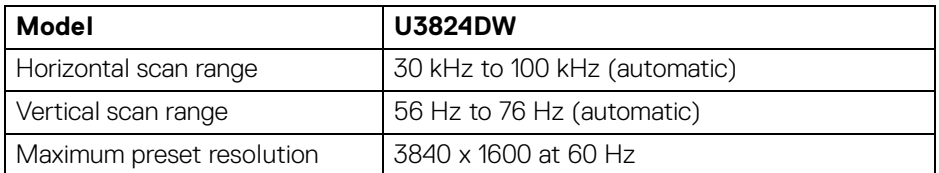

#### <span id="page-16-1"></span>**Supported video modes**

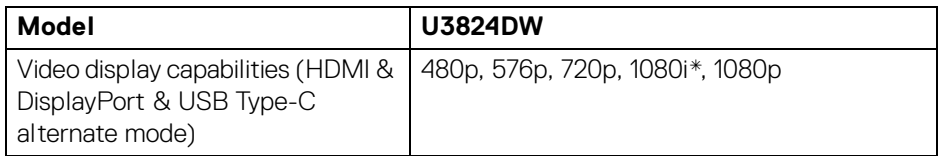

\*Supported by HDMI input only.

DELI

#### <span id="page-17-0"></span>**Preset display modes**

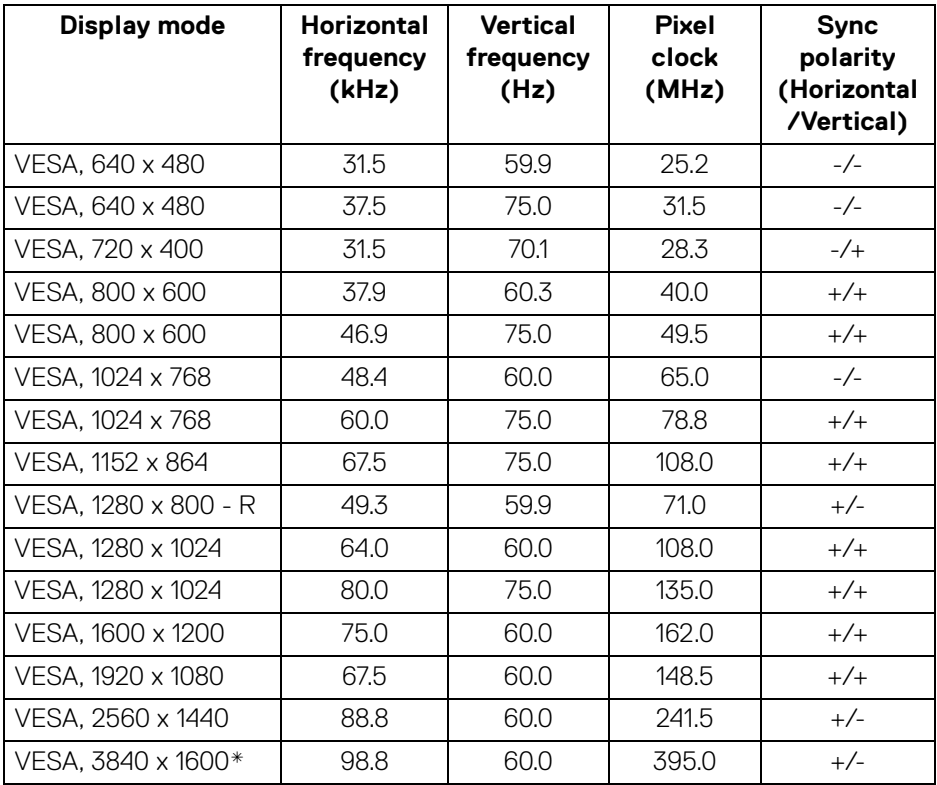

\*Requires a graphics card that supports HDMI, DP, and USB-C.

(dell

#### <span id="page-18-0"></span>**Electrical specifications**

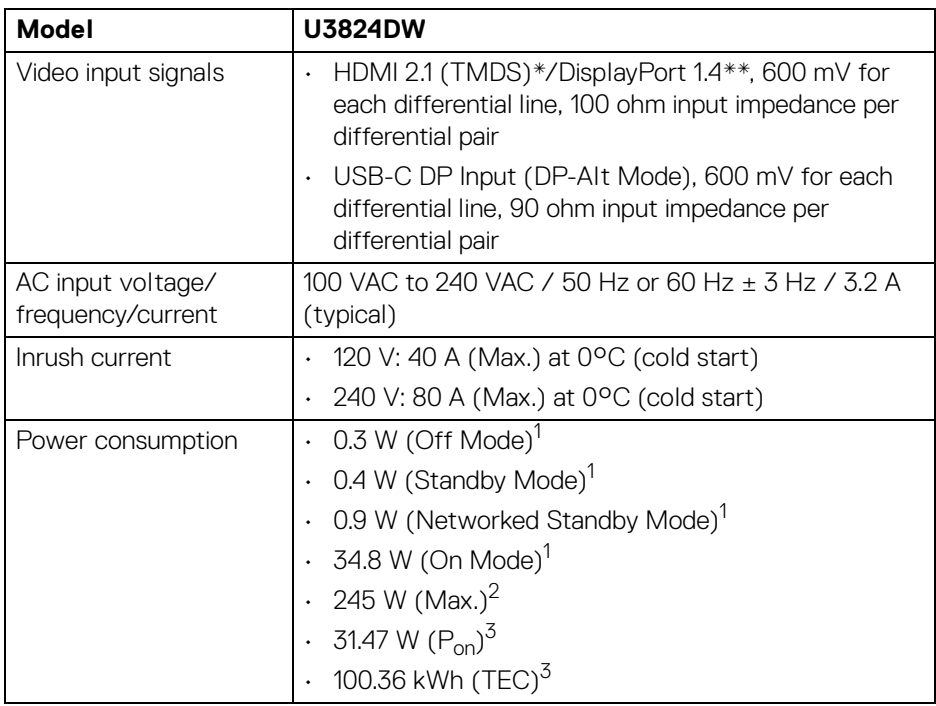

\*Supports up to WQHD+ 3840 x 1600 60 Hz TMDS as per specified in HDMI 2.1.

\*\*HBR3/DisplayPort 1.4/DP audio is supported.

 $1$  As defined in EU 2019/2021 and EU 2019/2013.

- $2$  Max brightness and contrast setting with maximum power loading on all USB ports.
- $3 P_{\text{ext}}$ : Power consumption of On mode as defined in Energy Star 8.0 version.

TEC: Total energy consumption in kWh as defined in Energy Star 8.0 version.

This document is informational only and reflects laboratory performance. Your product may perform differently, depending on the software, components and peripherals you ordered and shall have no obligation to update such information.

Accordingly, the customer should not rely upon this information in making decisions about electrical tolerances or otherwise. No warranty as to accuracy or completeness is expressed or implied.

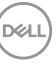

**NOTE: This monitor is ENERGY STAR certified. This product qualifies for ENERGY STAR in the factory default settings which can be restored by "Factory Reset" function in the OSD menu. Changing the factory default settings or enabling other features may increase power consumption that could exceed the ENERGY STAR specified limit.**

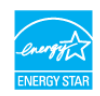

#### <span id="page-19-0"></span>**Physical characteristics**

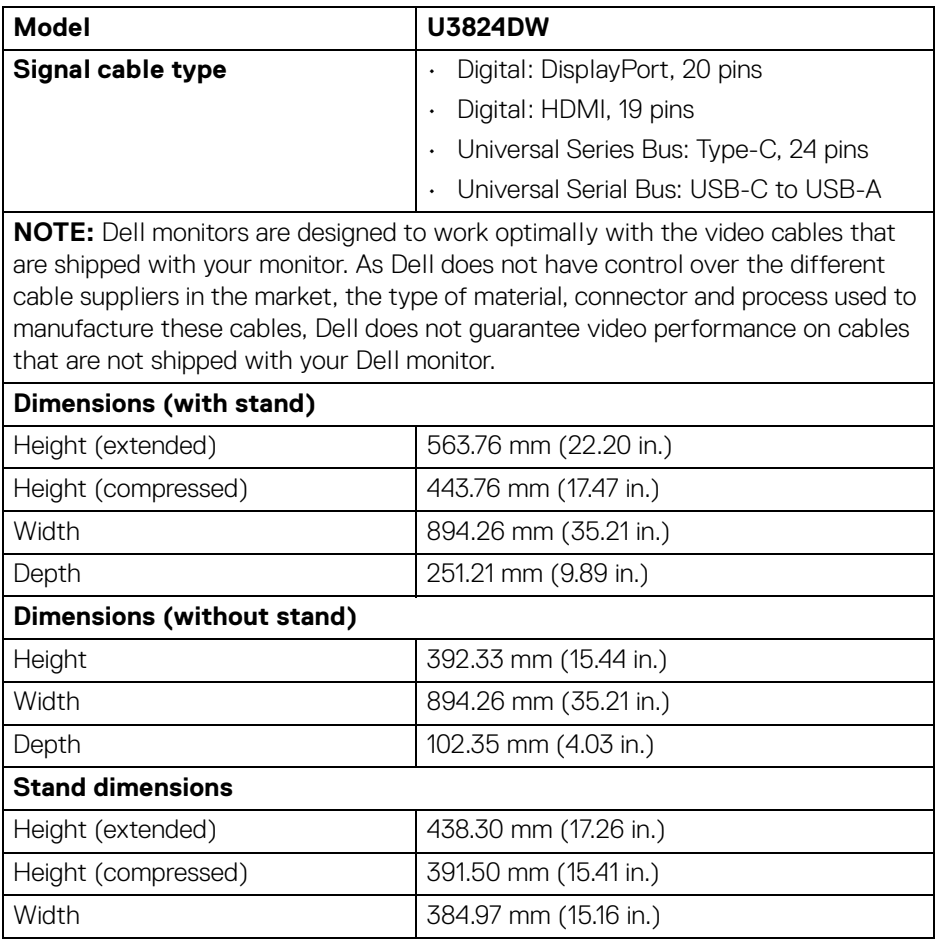

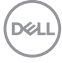

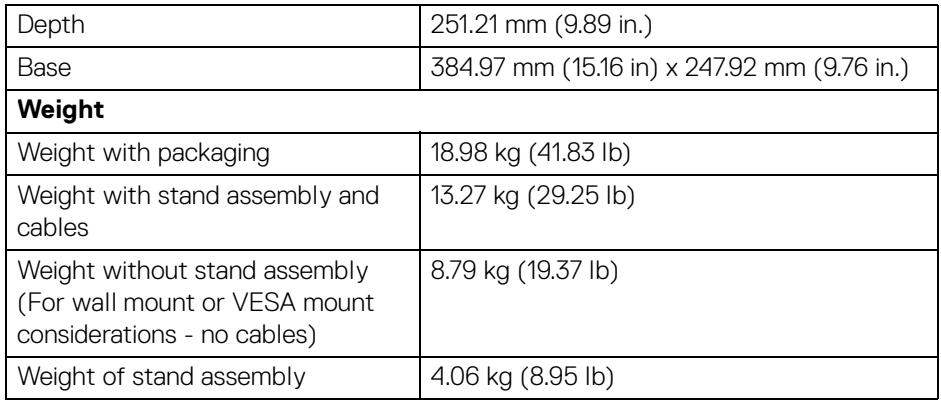

#### <span id="page-20-0"></span>**Environmental characteristics**

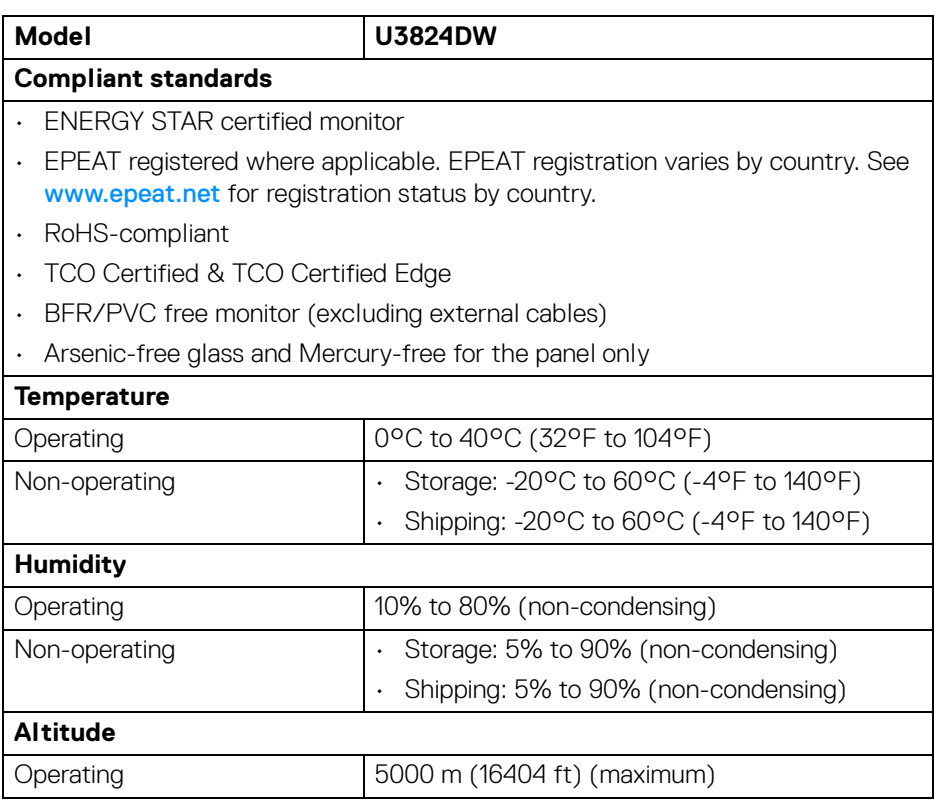

 $($ DELL $)$ 

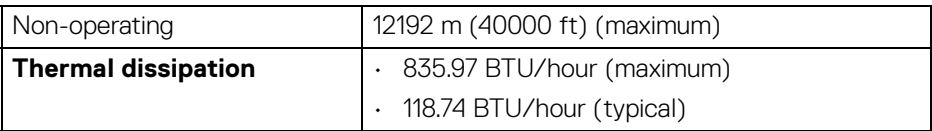

#### <span id="page-21-0"></span>**Pin assignments**

#### <span id="page-21-1"></span>**DisplayPort connector**

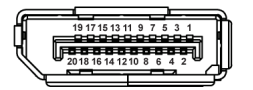

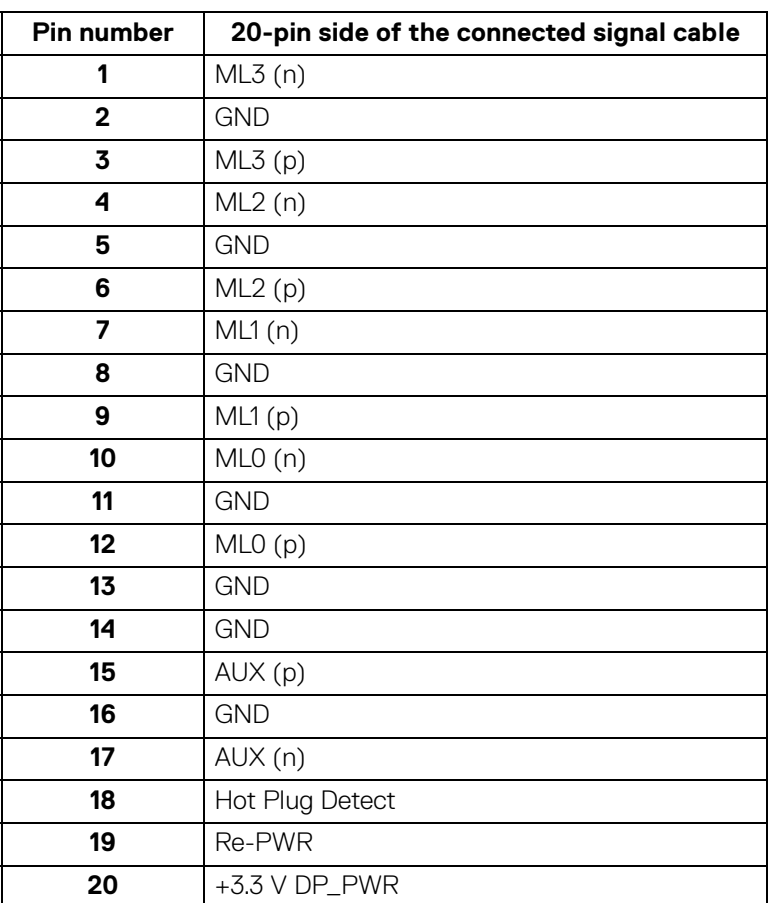

(dell

#### <span id="page-22-0"></span>**HDMI connector**

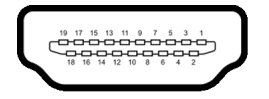

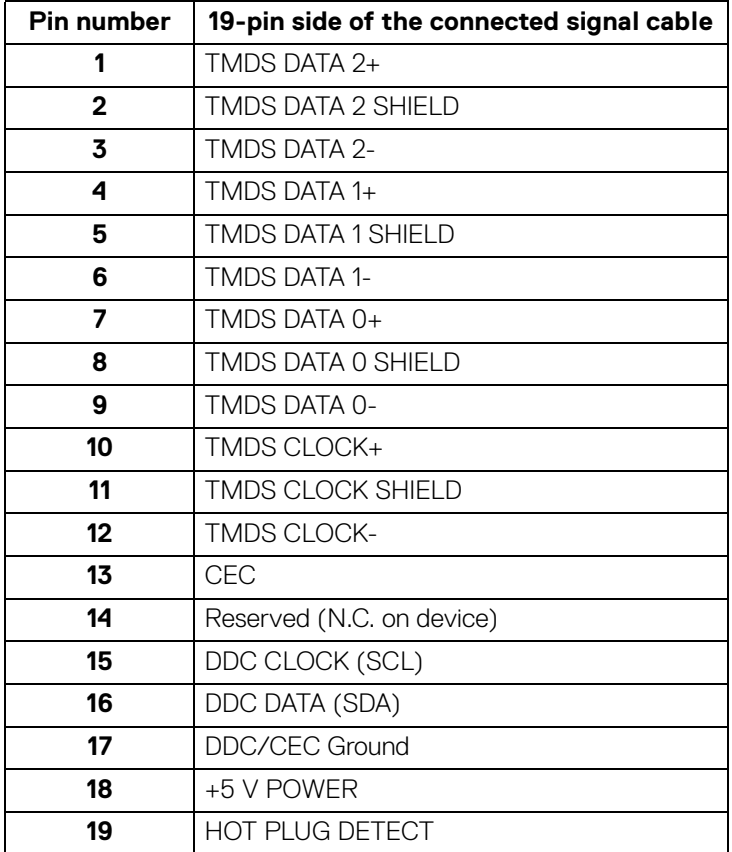

 $(\overline{DCL}$ 

#### <span id="page-23-0"></span>**Universal Serial Bus (USB) interface**

This section gives you information about the USB ports that are available on the monitor.

#### **Super speed USB 10 Gbps (USB 3.2 Gen2)**

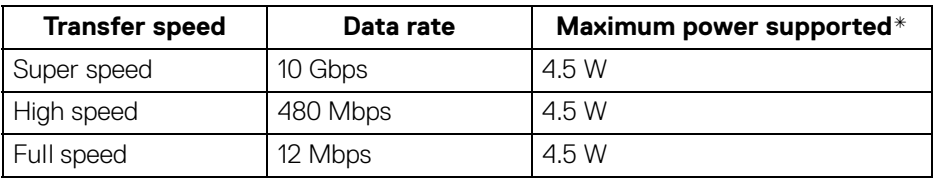

\*Up to 2 A on USB downstream port (with  $\frac{1}{2}$ <sup>o</sup> battery icon) with BC1.2 compliance devices or normal USB devices.

#### **NOTE: This monitor is super speed USB 10 Gbps (USB 3.2 Gen2) compatible.**

#### **USB Type-C**

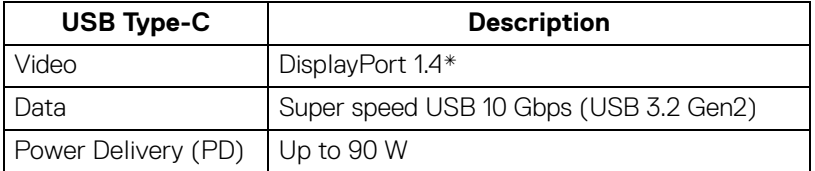

\*HBR3/DisplayPort 1.4/DP audio is supported.

DELI

#### **USB 3.2 downstream connector**

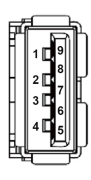

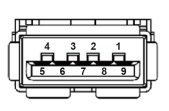

**(Rear) (Bottom)**

| <b>Pin number</b> | <b>Signal name</b> |
|-------------------|--------------------|
|                   | <b>VBUS</b>        |
| $\mathbf{2}$      | D-                 |
| 3                 | D+                 |
| 4                 | <b>GND</b>         |
| 5                 | StdA_SSRX-         |
| 6                 | StdA SSRX+         |
| 7                 | <b>GND_DRAIN</b>   |
| 8                 | StdA_SSTX-         |
| 9                 | StdA SSTX+         |
| Shell             | Shield             |

#### **USB Type-C connector**

A1 A2 A3 A4 A5 A6 A7 A8 A9 A10 A11 A12  $\overline{a}$ ۰ B12B11B10 B9 B8 B7 B6 B5 B4 B3 B2 B1

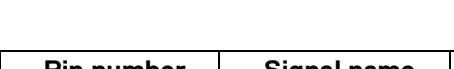

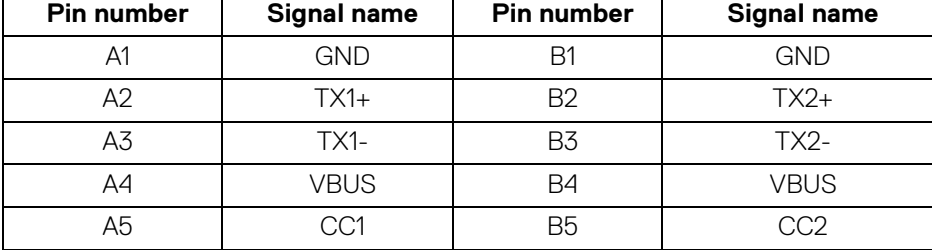

DELI

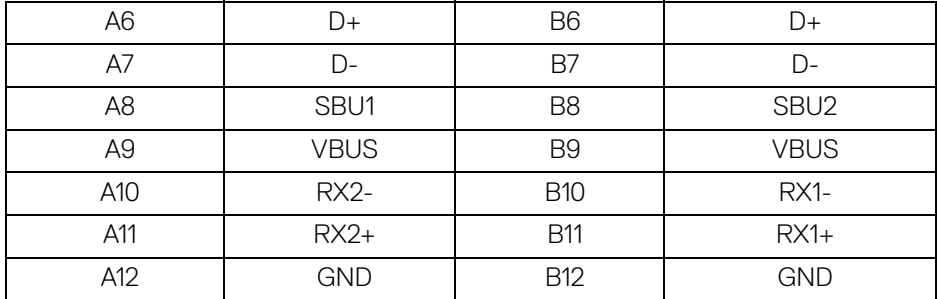

#### **USB ports**

- 1 super speed USB 10 Gbps (USB 3.2 Gen2) Type-C upstream (video and data) - rear
- 1 super speed USB 10 Gbps (USB 3.2 Gen2) Type-C upstream (data only) rear
- 2 super speed USB 10 Gbps (USB 3.2 Gen2) Type-C downstream bottom
- 5 super speed USB 10 Gbps (USB 3.2 Gen2) Type-A downstream rear (4) and bottom (1)

Power Charging Port - the port with  $\frac{1}{2}$  battery icon; supports up to 2 A fast-charging capability if the device is BC1.2 compatible.

**NOTE: Super speed USB 10 Gbps (USB 3.2 Gen2) functionality requires a super speed USB 10 Gbps (USB 3.2 Gen2)-capable computer.**

**NOTE: The USB ports on the monitor work only when the monitor is turned On or in Standby mode. If you turn Off the monitor and then turn it On, the attached peripherals may take a few seconds to resume normal functionality.**

DØL

#### <span id="page-26-0"></span>**RJ45 connector**

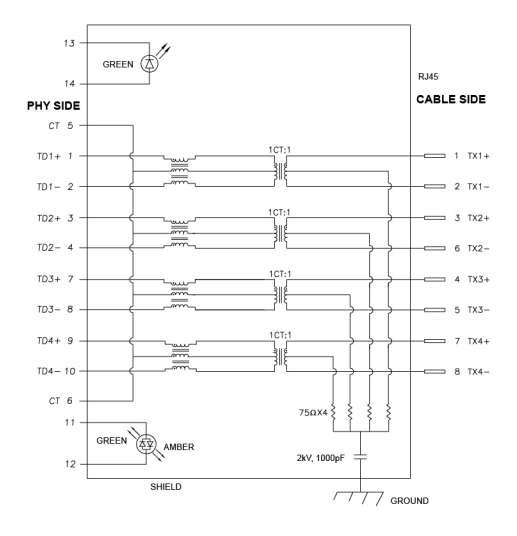

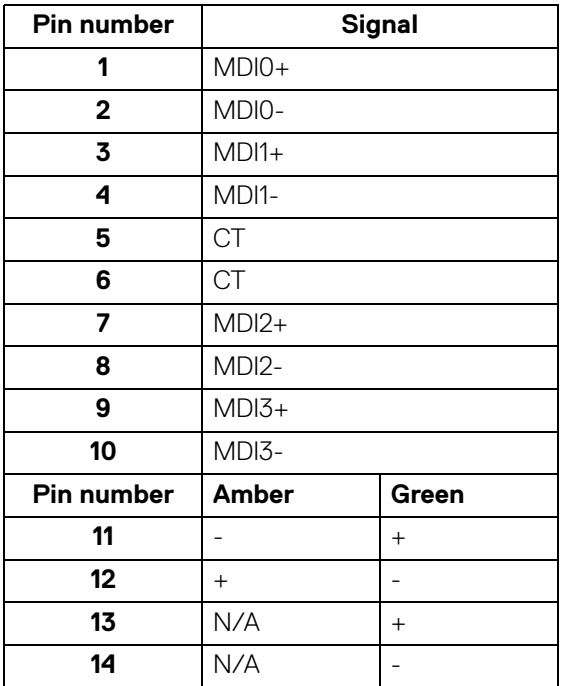

(dell

#### **Driver installation**

Install the Realtek USB GBE Ethernet Controller Driver available for your system. This is available for download at [www.dell.com/support](https://www.dell.com/support) under the "Driver and download" section.

Network (RJ45) data rate through USB-C max speed is 2500 Mbps.

#### **Wake-on-LAN behavior**

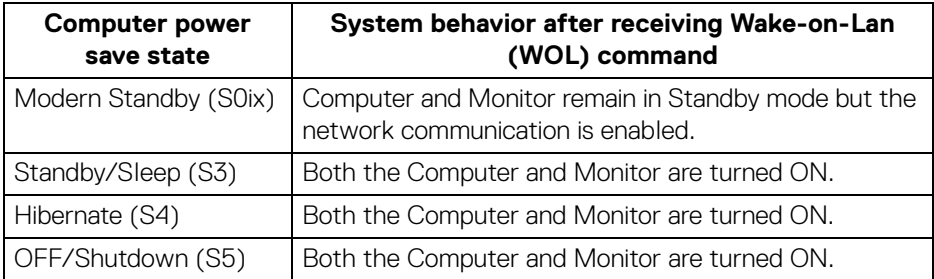

- **ZA NOTE: The computer BIOS must be configured to enable WOL function first.**
- **NOTE: This LAN port is 1000Base-T IEEE 802.3az compliant, supporting Mac Address (Printed on model label) Pass-thru (MAPT), Wake-on-LAN (WOL) from standby mode (S3) and UEFI\* PXE Boot function [UEFI PXE Boot is not supported on Dell Desktop PC's (except for OptiPlex 7090/3090 Ultra Desktop)], these 3 features depend on BIOS settings and version of the OS. Functionality may vary with non-Dell PC's.**

\*UEFI stands for Unified Extensible Firmware Interface.

- **NOTE: WOL S4 and WOL S5 are only capable with Dell Systems that support DPBS and is with USB-C connection only.**
- **NOTE: Any issue related to WOL, user should debug the computer without the monitor. After the problem is solved, then connect to the Monitor.**

#### **RJ45 connector LED status**

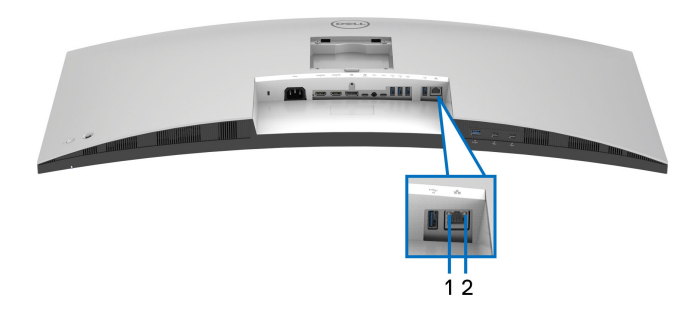

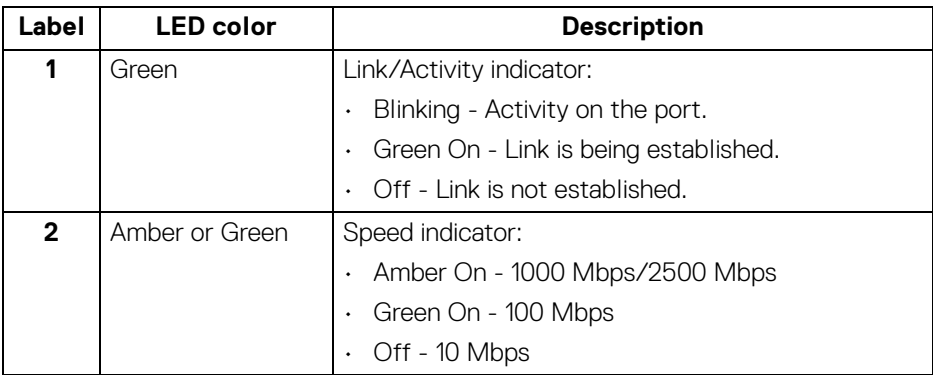

**NOTE: The RJ45 cable is non in-box standard accessory.**

DELI

#### **Video bandwidth**

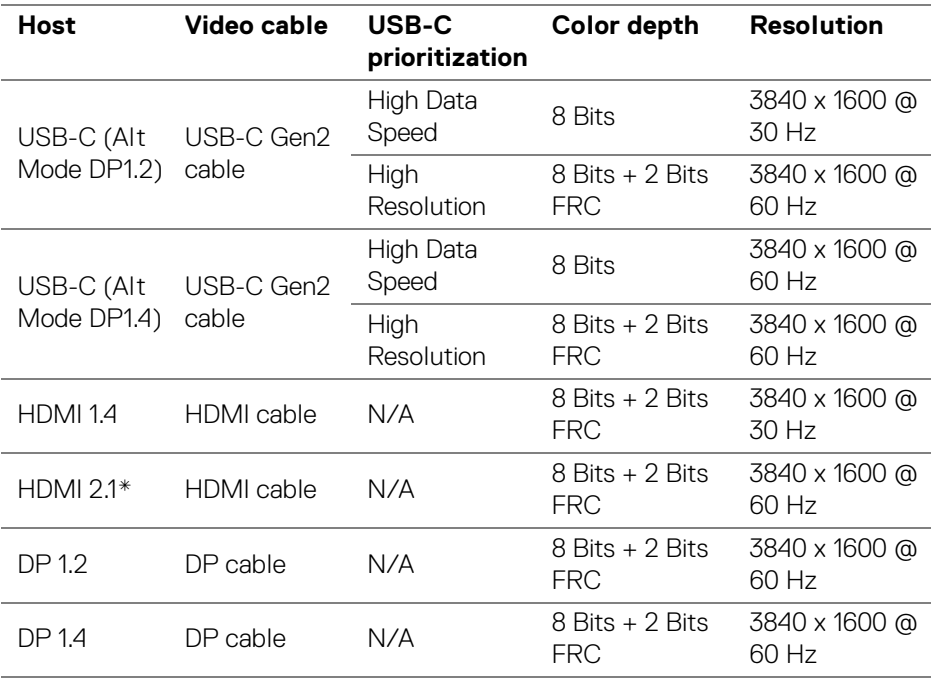

\*Supports up to WQHD+ 3840 x 1600 60Hz TMDS as per specified in HDMI 2.1.

#### **USB speed bandwidth**

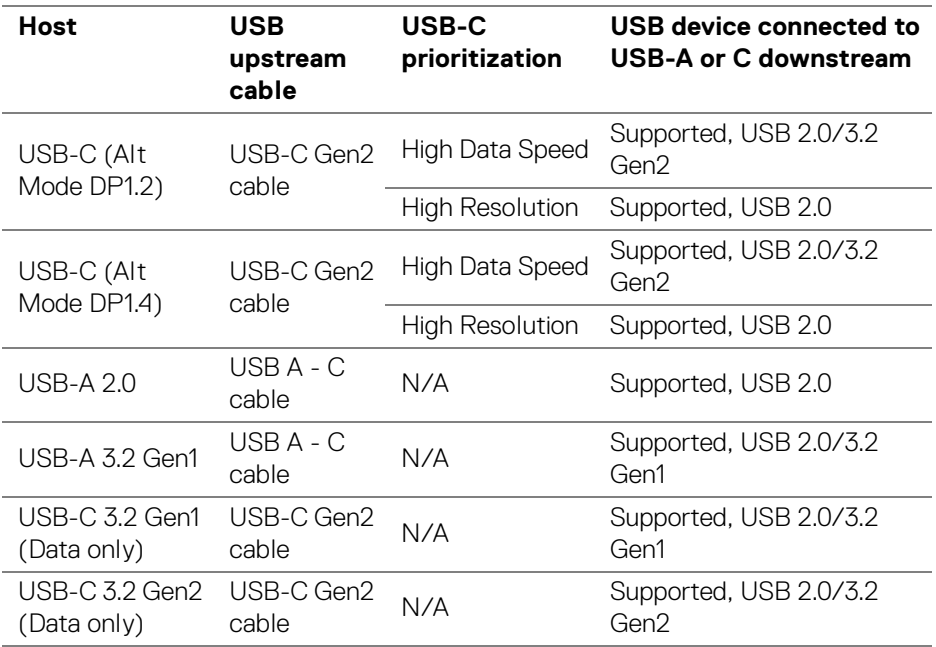

#### <span id="page-30-0"></span>**Plug and play capability**

You can connect the monitor to any Plug and Play-compatible system. The monitor automatically provides the computer with its Extended Display Identification Data (EDID) using Display Data Channel (DDC) protocols so that the computer can configure itself and optimize the monitor settings. Most monitor installations are automatic; you can select different settings as required. For more information about changing the monitor settings, see [Operating the monitor](#page-54-3).

#### <span id="page-30-1"></span>**LCD monitor quality and pixel policy**

During the LCD Monitor manufacturing process, it is not uncommon for one or more pixels to become fixed in an unchanging state which are hard to see and do not affect the display quality or usability. For more information on Dell Monitor Quality and Pixel Policy, see [www.dell.com/pixelguidelines](https://www.dell.com/pixelguidelines).

DEL

#### <span id="page-31-0"></span>**Ergonomics**

**CAUTION: Improper or prolonged usage of keyboard may result in injury.**

#### **CAUTION: Viewing the monitor screen for extended periods of time may result in eye strain.**

For comfort and efficiency, observe the following guidelines when setting up and using your computer workstation:

- Position your computer so that the monitor and keyboard are directly in front of you as you work. Special shelves are commercially available to help you correctly position your keyboard.
- To reduce the risk of eye strain and neck, arm, back, or shoulder pain from using the monitor for long period, we recommend you to:
	- 1. Set the distance of the screen between 20 to 28 in. (50 70 cm) from your eyes.
	- 2. Blink frequently to moisten your eyes or wet your eyes with water after prolonged usage of the monitor.
	- 3. Take regular and frequent breaks for 20 minutes every two hours.
	- 4. Look away from your monitor and gaze at a distant object that is 20 feet away for at least 20 seconds during the breaks.
	- 5. Perform stretches to relieve tension in the neck, arm, back, and shoulders during the breaks.
- Ensure that the monitor screen is at eye level or slightly lower when you are sitting in front of the monitor.
- Adjust the tilt of the monitor, its contrast, and brightness settings.
- Adjust the ambient lighting around you (such as overhead lights, desk lamps, and the curtains or blinds on nearby windows) to minimize reflections and glare on the monitor screen.
- Use a chair that provides good lower-back support.
- Keep your forearms horizontal with your wrists in a neutral, comfortable position while using the keyboard or mouse.
- Always leave space to rest your hands while using the keyboard or mouse.
- Let your upper arms rest naturally on both sides.
- Ensure that your feet are resting flat on the floor.

DØLI

- When sitting, make sure that the weight of your legs is on your feet and not on the front portion of your seat. Adjust your chair's height or use a footrest if necessary, to maintain a proper posture.
- Vary your work activities. Try to organize your work so that you do not have to sit and work for extended periods of time. Try to stand or get up and walk around at regular intervals.
- Keep the area under your desk clear of obstructions and cables or power cords that may interfere with comfortable seating or present a potential trip hazard.

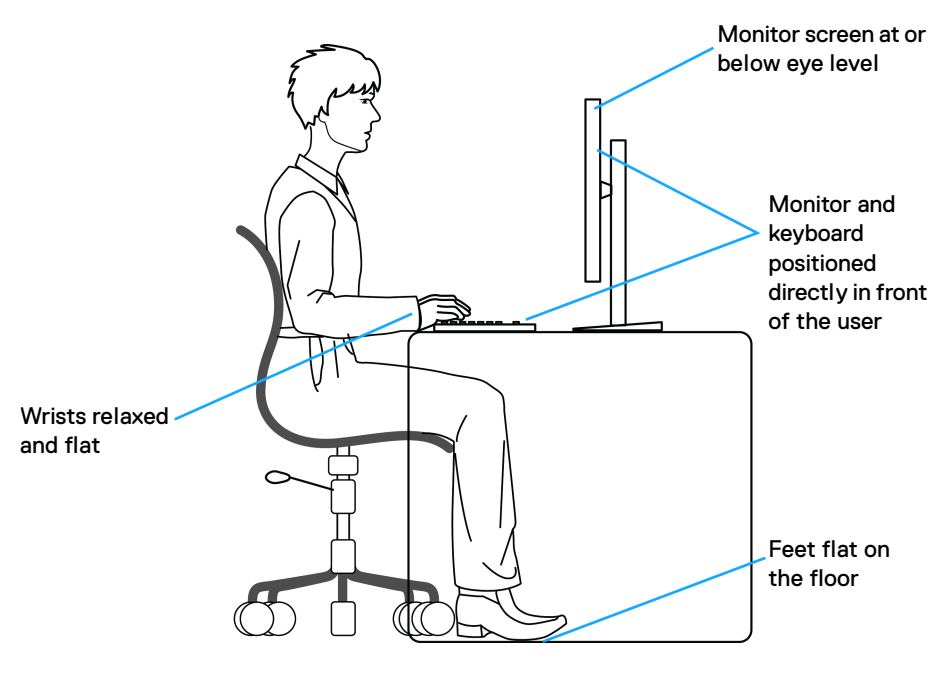

DELI

### <span id="page-33-0"></span>**Handling and moving your display**

To ensure that the monitor is handled safely when lifting or moving it, follow these guidelines:

- Before moving or lifting the monitor, turn off your computer and the monitor.
- Disconnect all cables from the monitor.
- Place the monitor in the original box with the original packing materials.
- $\cdot$  Hold the bottom edge and the side of the monitor firmly without applying excessive pressure when lifting or moving the monitor.

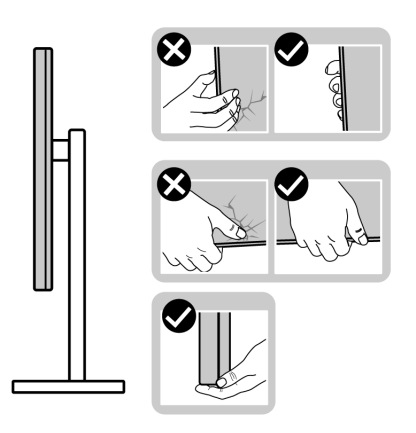

• When lifting or moving the monitor, ensure the screen is facing away from you and do not press on the display area to avoid any scratches or damage.

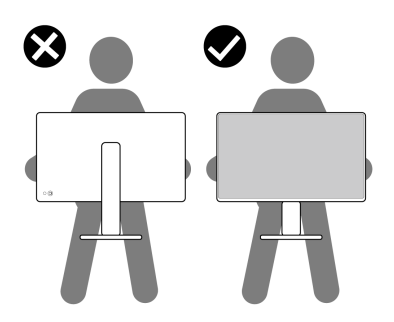

• When transporting the monitor, avoid any sudden shock or vibration to it.

• When lifting or moving the monitor, do not turn the monitor upside down while holding the stand base or stand riser. This may result in accidental damage to the monitor or cause personal injury.

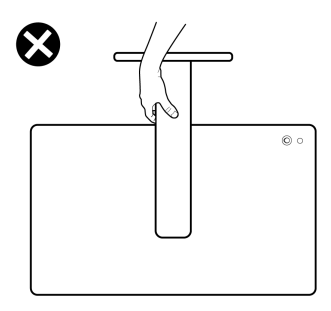

#### <span id="page-34-0"></span>**Maintenance guidelines**

<span id="page-34-1"></span>**Cleaning your monitor**

- **WARNING: Using improper methods when cleaning the monitor can result in a physical damage to the screen or the body of your Dell monitor.**
- **CAUTION: Read and follow the** [Safety instructions](#page-5-1) **before cleaning the monitor.**
- **WARNING: Before cleaning the monitor, unplug the monitor power cable from the electrical outlet.**

For best practices, follow the instructions in the list below when unpacking, cleaning, or handling your monitor:

- $\cdot$  To clean the Dell monitor screen, lightly dampen a soft, clean cloth with water. If possible, use a special screen-cleaning tissue or solution suitable for the Dell monitor screen.
- **CAUTION: Do not use detergents or other chemicals such as benzene, thinner, ammonia, abrasive cleaners, or compressed air.**
- **CAUTION: Using chemicals for cleaning may cause changes in the appearance of the monitor, such as color fading, milky film on the monitor, deformation, uneven dark shade, and peeling of screen area.**

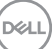

- **WARNING: Do not spray the cleaning solution or even water directly on the surface of the monitor. Doing so will allow liquids to accumulate at the bottom of the display panel and corrode the electronics resulting in permanent damage. Instead, apply the cleaning solution or water to a soft cloth and then clean the monitor.**
- **NOTE: Monitor damage due to improper cleaning methods and the use of benzene, thinner, ammonia, abrasive cleaners, alcohol, compressed air, detergent of any kind will lead to a Customer Induced Damage (CID). CID is not covered under the standard Dell warranty.**
	- If you notice white powder when you unpack your monitor, wipe it off with a cloth.
	- Handle your monitor with care as a darker-colored monitor may get scratched and show white scuff marks more than a lighter-colored monitor.
	- To help maintain the best image quality on your monitor, use a dynamically changing screen saver and turn off your monitor when not in use.

**DEL**
# **Setting up the monitor**

# **Attaching the stand**

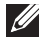

**MOTE: The stand is not installed at the factory when shipped.** 

**NOTE: The following instructions are applicable only for the stand that was shipped with your monitor. If you are attaching a stand that you purchased from any other source, follow the setup instructions that were included with the stand.**

To attach the monitor stand:

**1.** Remove the stand riser and stand base from the packaging cushion.

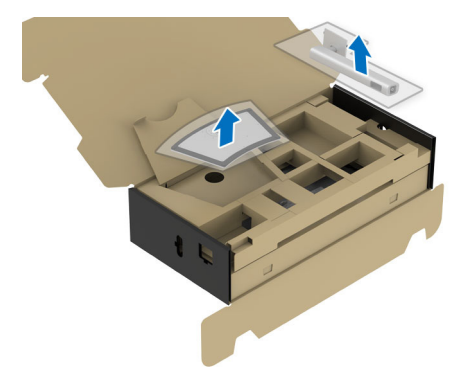

**MOTE: The image is for the purpose of illustration only. The appearance of the package cushion may vary.**

- **2.** Insert the stand base blocks fully into the stand slot.
- **3.** Lift the screw handle and turn the screw clockwise.
- **4.** After fully tightening the screw, fold the screw handle flat within the recess.

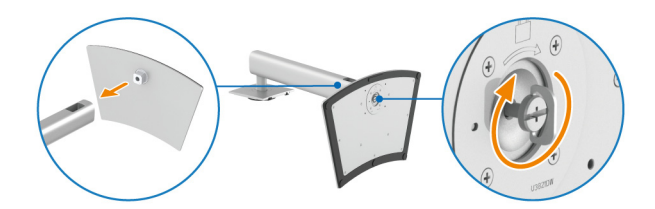

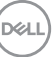

**5.** Lift the protective cover, as shown, to access the VESA area for stand assembly.

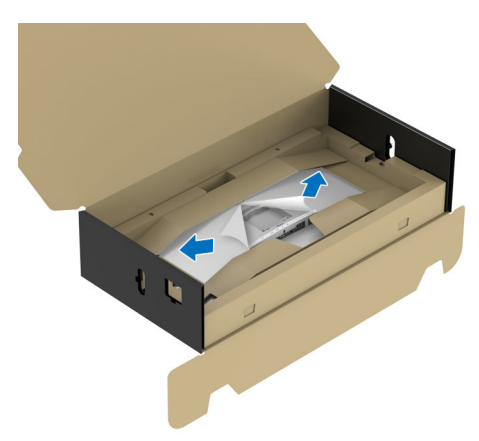

# **NOTE: Before attaching the stand assembly to the display, ensure that the front plate flap is opened to allow space for assembly.**

- **6.** Attach the stand assembly to the display.
	- **a.** Fit the two tabs on the upper part of the stand to the groove on the back of the display.
	- **b.** Press the stand down till it snaps into place.

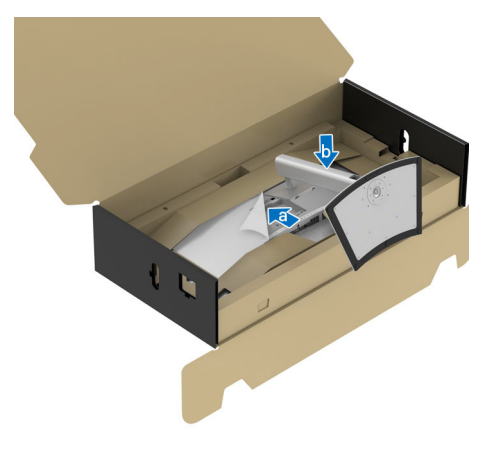

**7.** Place the monitor upright with the protective cushion attached.

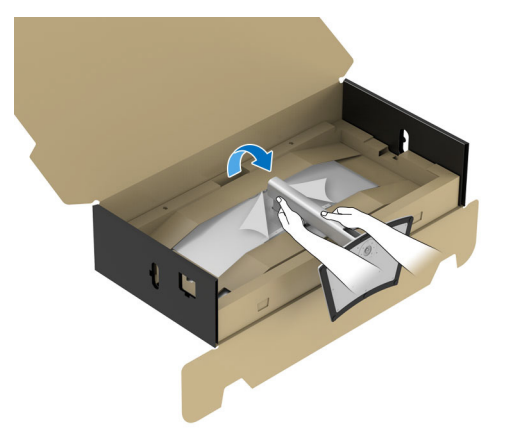

**NOTE: Lift the monitor carefully to prevent it from slipping or falling.**

**8.** Tear apart the zipper die-cut in the middle of the protective cushion, then remove the protective cushion from the left and right side of the monitor.

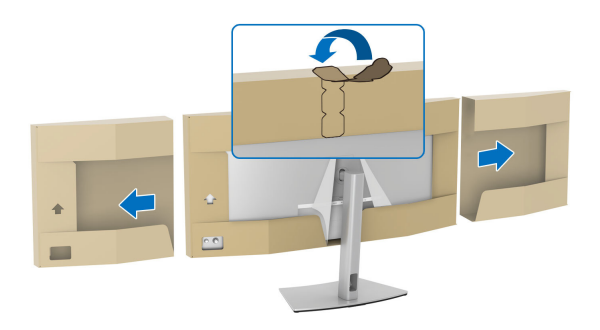

**9.** Remove the protective cover from the monitor.

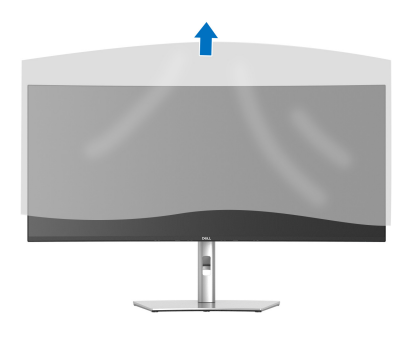

DELI

# <span id="page-39-0"></span>**Connecting your monitor**

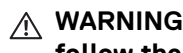

**WARNING: Before you begin any of the procedures in this section, follow the** [Safety instructions](#page-5-0)**.**

**Z** NOTE: Dell monitors are designed to work optimally with the Dell**supplied cables inside the box. Dell does not guarantee the video quality and performance if non-Dell cables are used.**

**NOTE: Route the cables through the cable-management slot before connecting them.**

**NOTE: Do not connect all the cables to the computer at the same time.**

**NOTE: The images are for the purpose of illustration only. The appearance of the computer may vary.**

To connect your monitor to the computer:

- **1.** Turn Off your computer and disconnect the power cable.
- **2.** Connect the DisplayPort, HDMI, or USB Type-C cable from your monitor to the computer.
- **3.** Plug the power cables for your computer and monitor into a nearby outlet.

**CAUTION: Before using the monitor, it is recommended to fasten the stand riser to a wall using cable tie or a cord that can support the weight of the monitor in order to prevent the monitor from falling.**

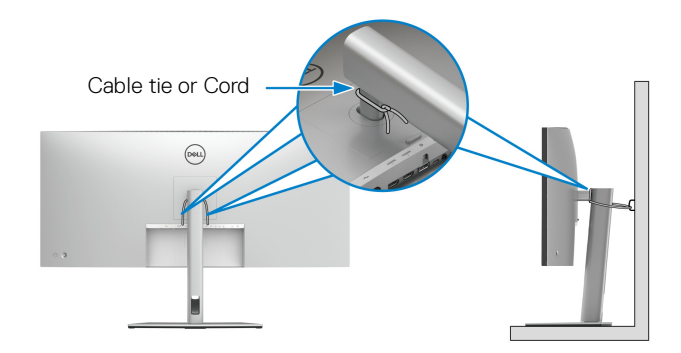

**4.** Turn On the monitor and the computer.

If your monitor displays an image, installation is complete. If it does not display an image, see [Common problems](#page-88-0).

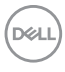

## **Connecting the DisplayPort (DisplayPort to DisplayPort) cable**

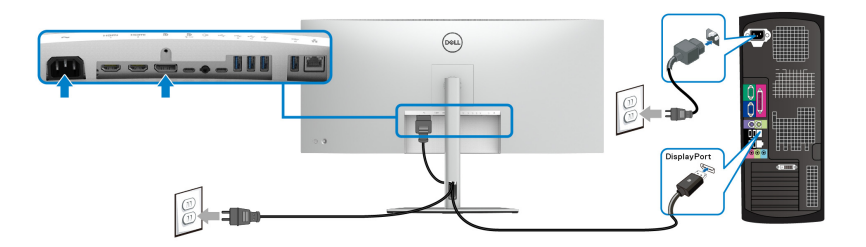

### **Connecting the HDMI cable**

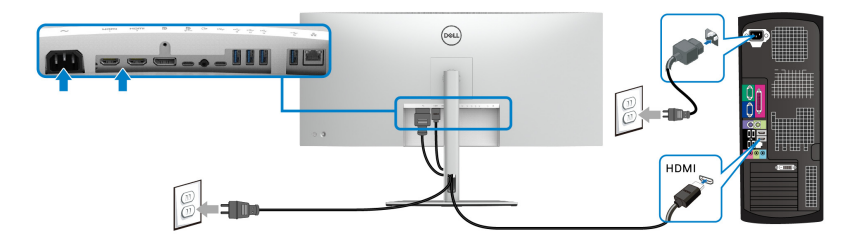

### **Connecting the USB Type-C cable (USB-C to USB-C)**

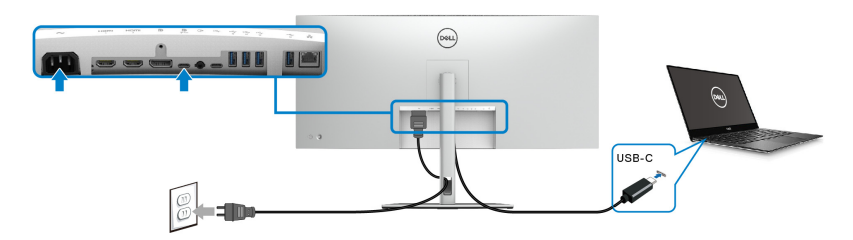

#### **NOTE: Use the USB Type-C cable shipped with your monitor only.**

- This port supports DisplayPort Alternate Mode (DP1.4 standard only).
- The USB Type-C power delivery compliant port (PD Version 3.1) delivers up to 90 W of power.
- If your notebook requires more than 90 W to operate and the battery is drained, it may not be powered up or charged with the USB PD port of this monitor.

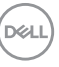

**41**

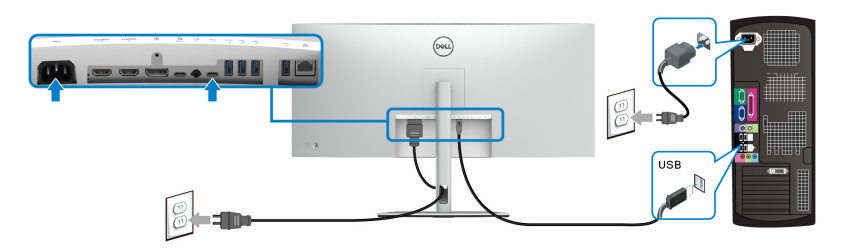

**MOTE: This connection is for data only.** 

**Connecting the super speed USB 10 Gbps (USB 3.2 Gen2) cable**

**NOTE: To prevent data damage or loss, before unplugging the USB upstream port, make sure that NO USB storage devices are in use by the computer connected to the monitor's USB downstream port.**

After you have completed connecting the DisplayPort/HDMI/USB Type-C cable, follow the procedures below to connect the USB cable(s) to the computer(s) and complete your monitor setup:

**1. a. Connect one computer:** connect the USB 3.2 (Gen2) Type-C upstream port (data only) to an appropriate USB 3.2 (Gen2) port on your computer with the supplied USB-A to USB-C cable.

**b. Connect two computers**\*: connect the USB 3.2 (Gen2) upstream ports to appropriate USB ports on the two computers with the 2 supplied USB cables. Then use the OSD menu to select between the USB and input sources. See [USB](#page-68-0).

- **2.** Connect the USB peripherals to the USB downstream ports on the monitor.
- **3.** Plug the power cables for your computer(s) and monitor into a nearby outlet.

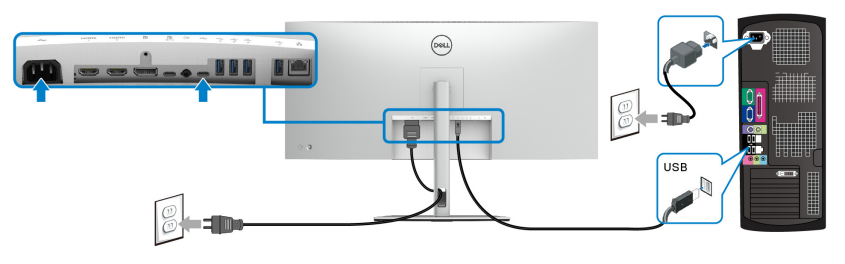

**a. Connect one computer**

DØL

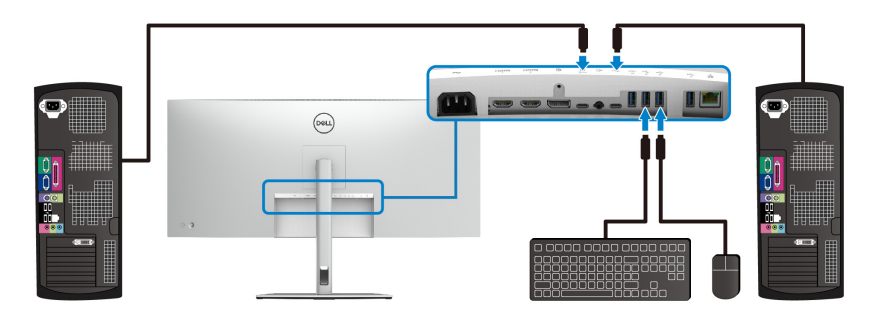

#### **b. Connect two computers**

\*When connecting two computers to the monitor, configure the **USB** settings from the OSD menu to share a single set of keyboard and mouse connected to the monitor between two computers. See [USB](#page-68-0) and [Setting the KVM switch](#page-82-0) for details.

#### **Connecting the monitor for RJ45 cable (optional)**

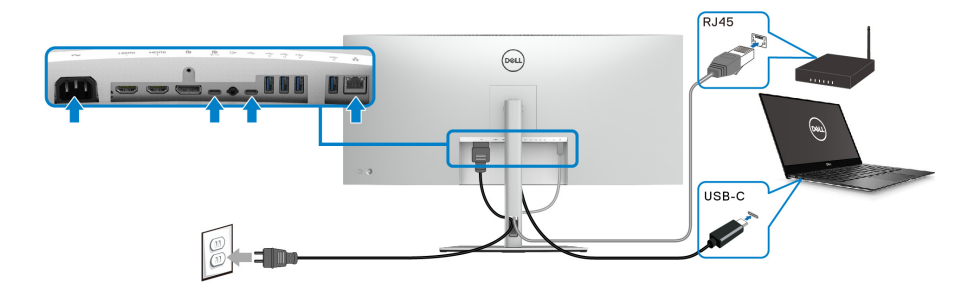

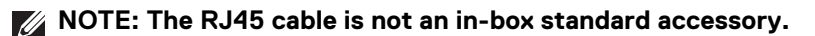

# **Dell Power Button Sync (DPBS)**

Your monitor is designed with Dell Power Button Sync (DPBS) feature to allow you to control PC system power state from the monitor power button. This feature is only supported with Dell platform which has built-in DPBS function, and is only supported over USB-C interface.

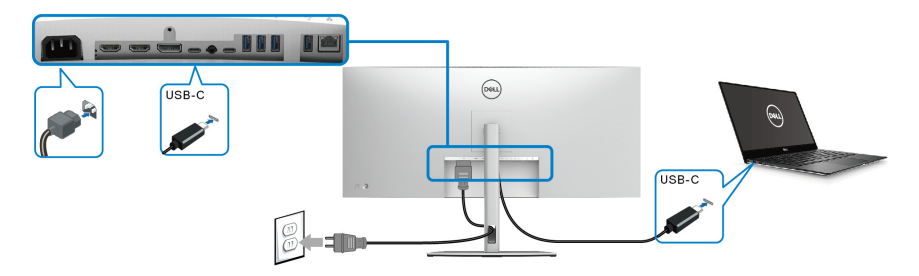

To make sure the DPBS function works for the first time, perform the following steps on the DPBS supported platform in the **Control Panel** first.

- **NOTE: DPBS only supports the USB Type-C upstream port with**  $\frac{D}{C}$ **icon.**
	- **1.** Go to **Control Panel**.

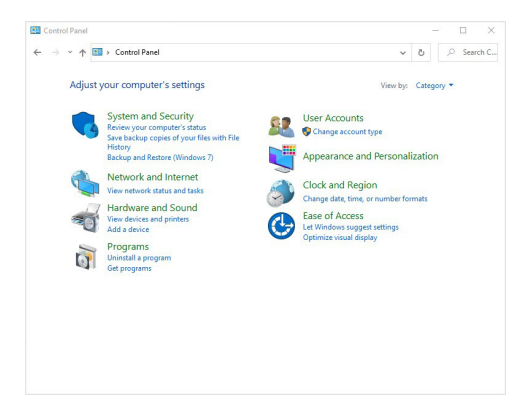

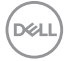

**2.** Select **Hardware and Sound**, followed by **Power Options**.

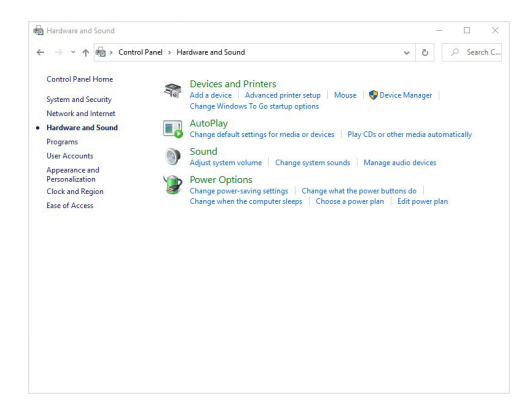

**3.** Go to **System Settings**.

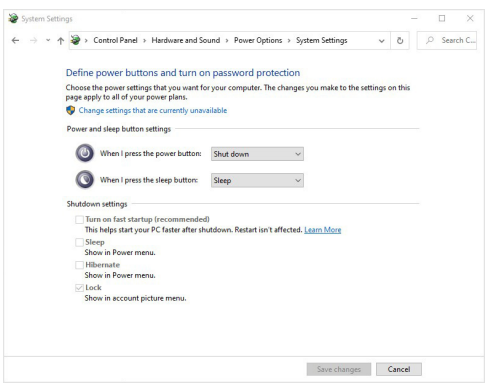

DELL

**45**

**4.** In the drop-down menu of **When I press the power button**, there are a few options for selection, namely **Do nothing/Sleep/Hibernate/Shut down**. You can select **Sleep/Hibernate/Shut down**.

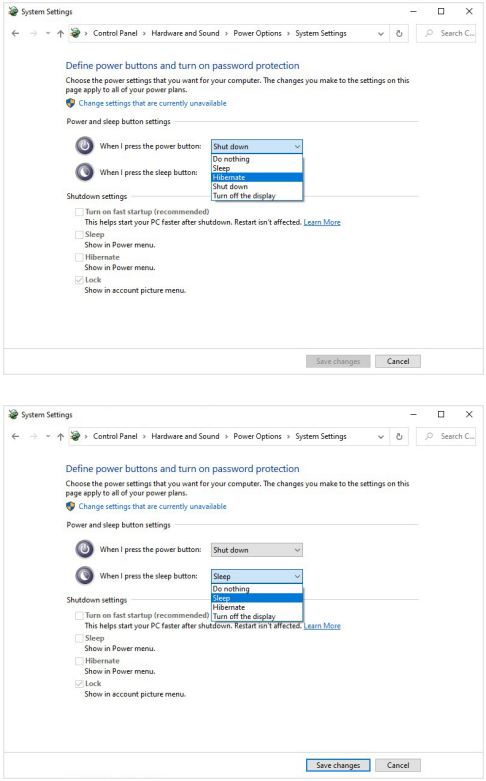

**NOTE: Do not select "Do nothing", otherwise the monitor power button will not be able to sync with PC system power state.**

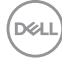

#### **Connecting the monitor for DPBS for the first time**

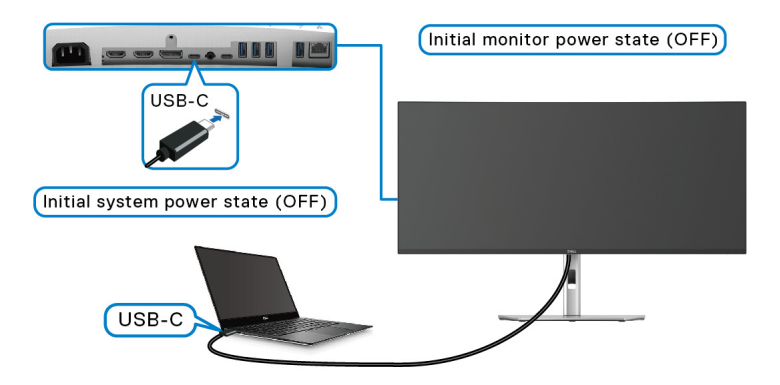

For the first time setting up the DPBS function:

- **1.** Make sure both the PC and the monitor are OFF.
- **2.** Press the monitor power button to turn ON the monitor.
- **3.** Connect the USB-C cable from the PC to the monitor.
- **4.** Both the monitor and PC will turn ON normally. If not, press either the monitor power button or PC power button to boot up the system.

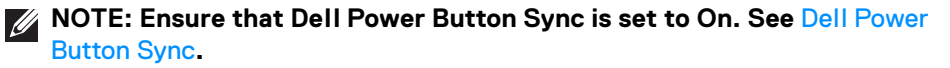

DØL

# **Using DPBS function**

# **Waking on the USB-C cable**

When you connect the USB-C cable, the Monitor/PC state is as follows:

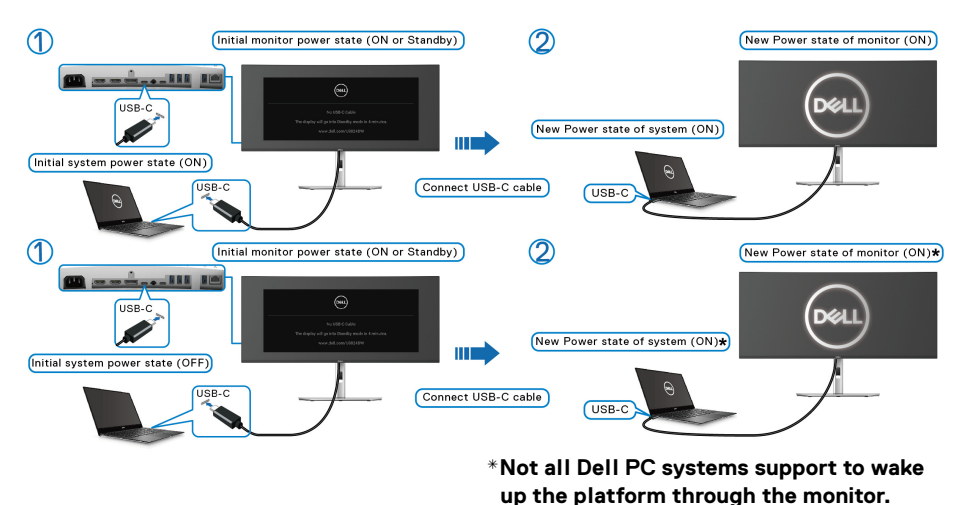

**\*Upon USB-C cable connection, mouse movement or keyboard press might be required to wake the system/monitor up from sleep or hibernate.**

When you press the monitor power button or PC power button, the Monitor/PC state is as follows:

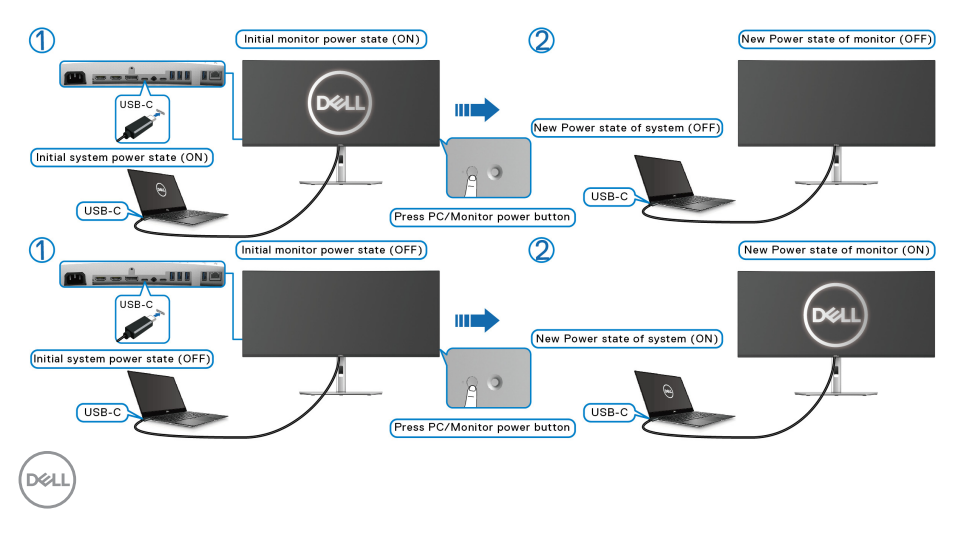

# **NOTE: You can enable or disable the** [Dell Power Button Sync](#page-64-0) **function using the OSD.**

• When the monitor and the PC power state are both ON, **press and hold the monitor power button for 4 seconds**, the screen prompt will ask if you would like to shut down the PC.

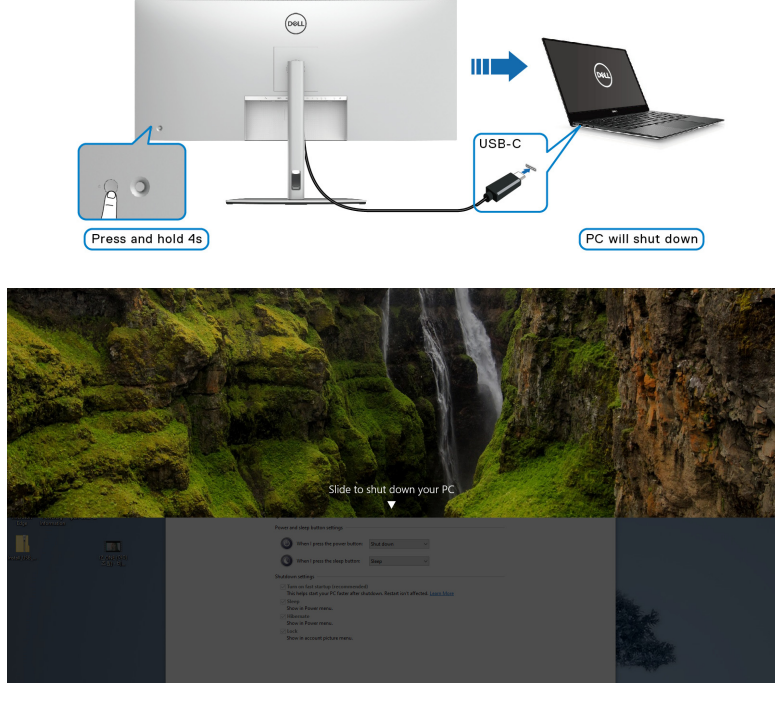

• When it is necessary to force shut down the system, **press and hold the monitor power button for 10 seconds**.

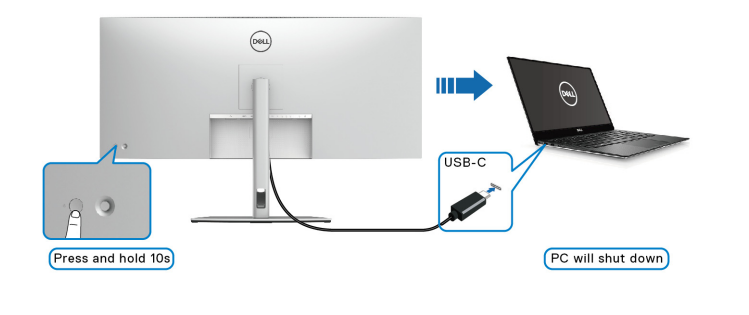

DØLI

## **Connecting the monitor for USB-C**

If the Dell PC\* has more than two USB-C ports, the power state of each connected monitor will sync with the PC.

For example, when the PC and two monitors are in an initial ON power state, pressing the power button on Monitor 1 or Monitor 2 will turn OFF the PC, Monitor 1, and Monitor 2.

\*Ensure to check the Dell PC for DPBS support.

# **MOTE: DPBS only supports the USB Type-C upstream port with**  $\frac{D}{2}$ **icon.**

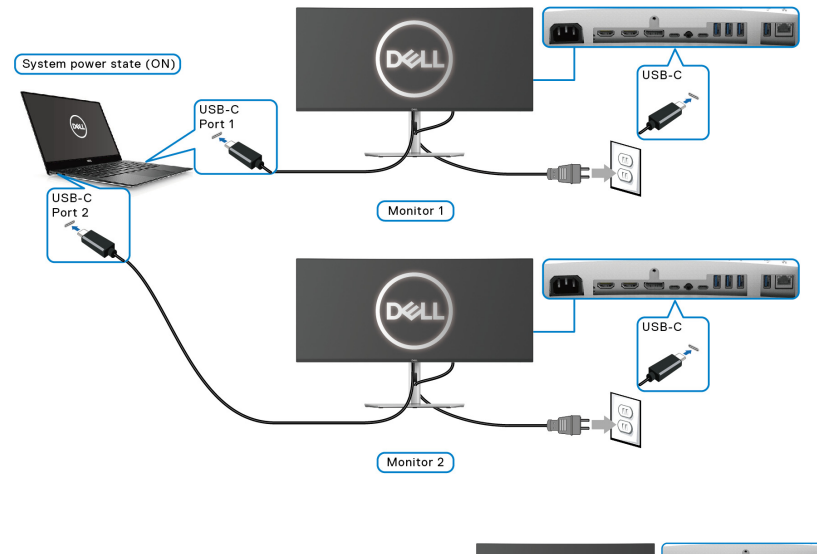

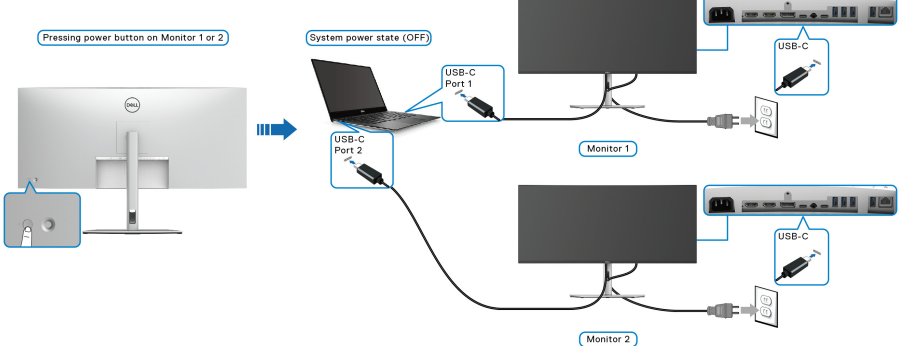

**D**&LL

Ensure that **Dell Power Button Sync** is set to **On** (see [Dell Power Button Sync](#page-64-0)). When the PC and two monitors are in an initial OFF power state, pressing the power button on Monitor 1 or Monitor 2 will turn ON the PC, Monitor 1, and Monitor 2.

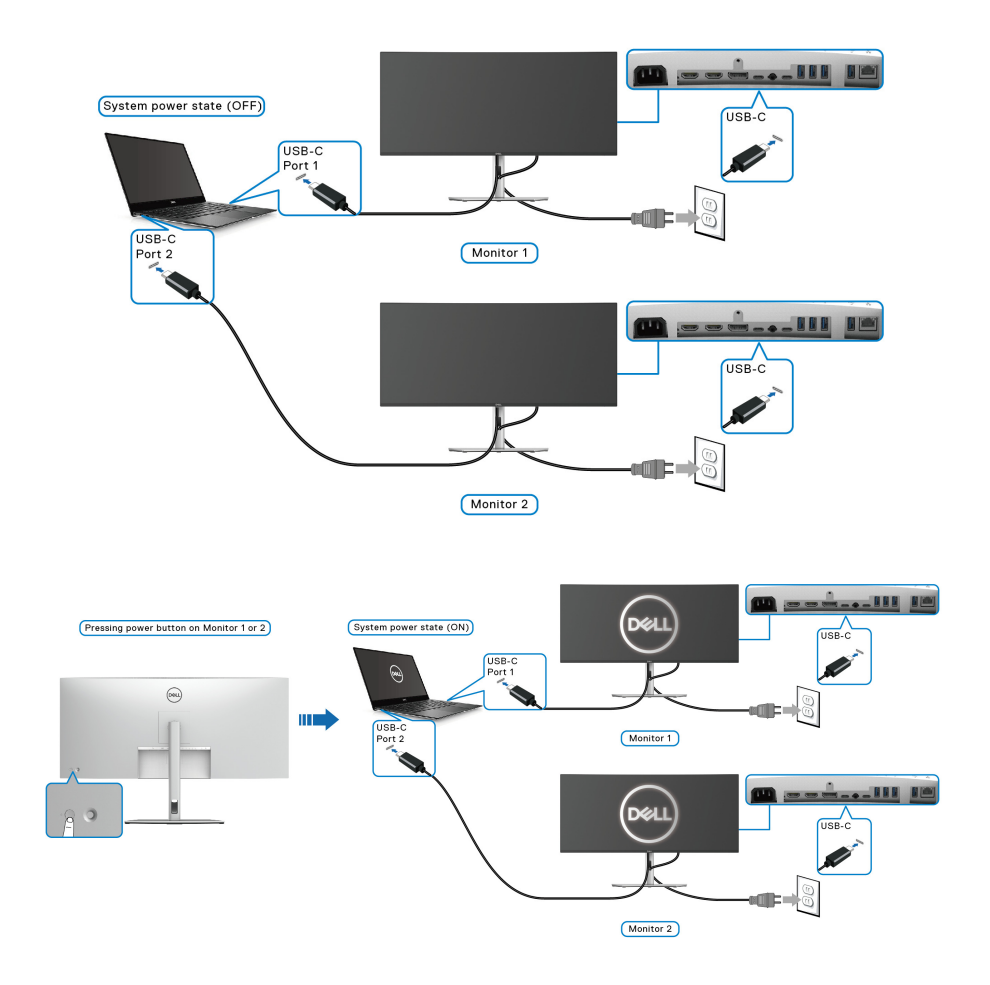

DELI

# **Organizing your cables**

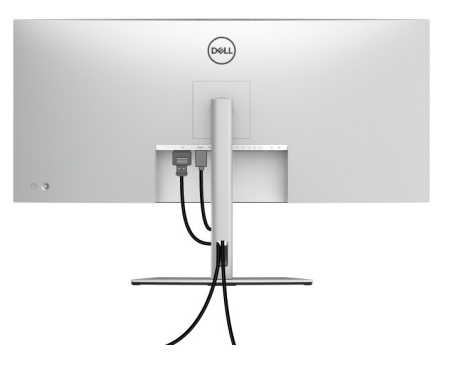

After attaching all necessary cables to your monitor and computer (see [Connecting your monitor](#page-39-0) for cable attachment), organize all cables as shown above.

# **Securing your monitor using Kensington lock (optional)**

The security-lock slot is located at the bottom of the monitor (see Security-lock [slot](#page-11-0)). Secure your monitor to a table using the Kensington security lock.

For more information on using the Kensington lock (sold separately), see the documentation that is shipped with the lock.

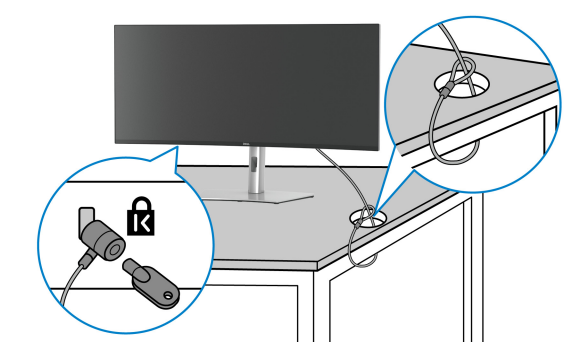

**MOTE: The image is for the purpose of illustration only. The appearance of the lock may vary.**

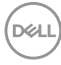

# <span id="page-52-0"></span>**Removing the monitor stand**

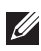

**NOTE: To prevent scratches on the LCD screen when removing the stand, ensure that the monitor is placed on a soft surface and handle it carefully.**

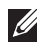

**NOTE: The following steps are specifically for removing the stand that is shipped with your monitor. If you are removing a stand that you purchased from any other source, follow the setup instructions that are included with the stand.**

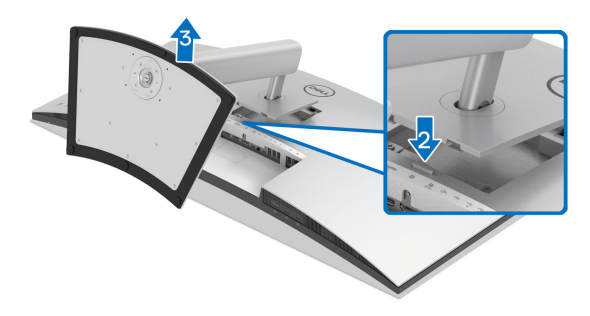

To remove the stand:

- **1.** Place the monitor on a soft cloth or cushion.
- **2.** Press and hold the stand release button at the back of the display.
- **3.** Lift the stand assembly up and away from the monitor.

**D**<sup></sup>

# **VESA wall mounting (optional)**

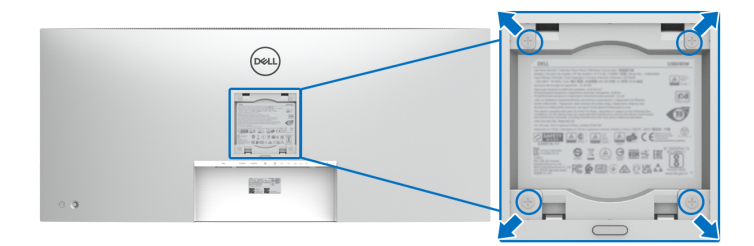

(Screw dimension: M4 x 10 mm).

Refer to the instructions that come with the VESA-compatible wall mounting kit.

- **1.** Place the monitor panel on a soft cloth or cushion on a stable flat table.
- **2.** Remove the stand (see [Removing the monitor stand](#page-52-0)).
- **3.** Use a Phillips crosshead screwdriver to remove the four screws securing the plastic cover.
- **4.** Attach the mounting bracket from the wall mounting kit to the monitor.
- **5.** Mount the monitor on the wall. For more information, see the documentation that is shipped with the wall mounting kit.

# **NOTE: For use only with UL or CSA or GS-listed wall mount bracket with minimum weight or load bearing capacity of 35.16 kg.**

# **Operating the monitor**

# **Power on the monitor**

Press the power button to turn on the monitor.

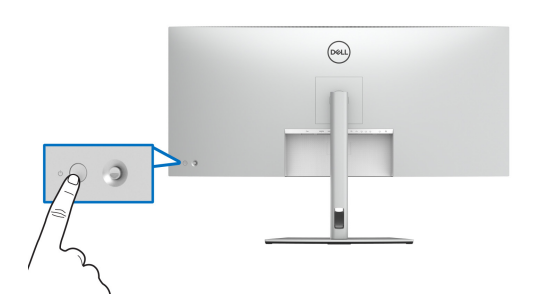

# **Using the joystick control**

Use the joystick control on the rear of the monitor to make On-Screen Display (OSD) adjustments.

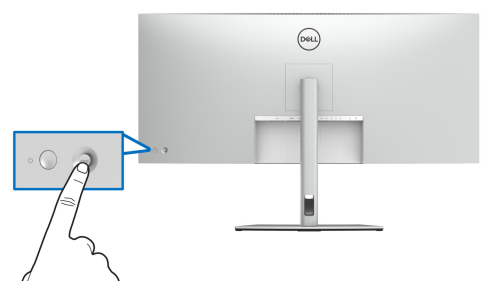

- **1.** Press the joystick to launch the Menu Launcher.
- **2.** Move the joystick up or down or left or right to toggle through options.
- **3.** Press the joystick again to confirm the selection.

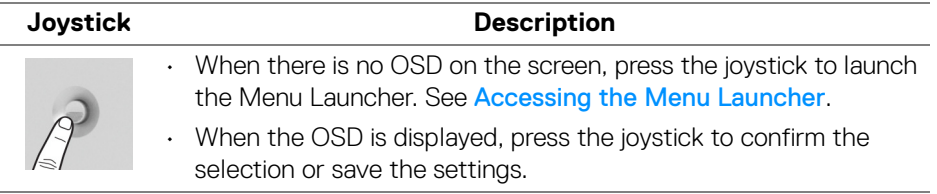

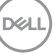

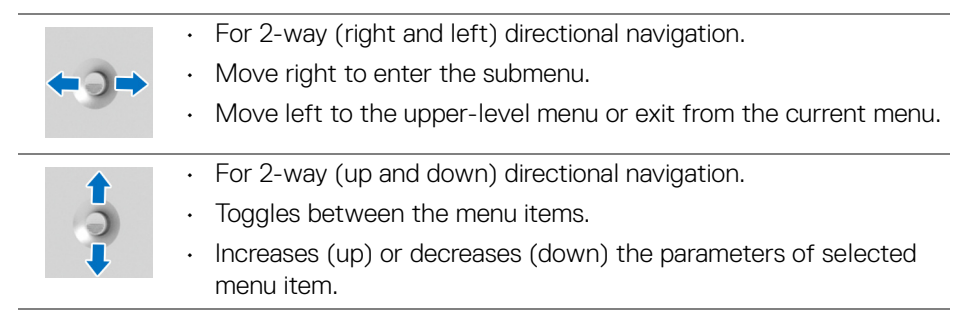

# **Using the On-Screen Display (OSD) menu**

## <span id="page-55-0"></span>**Accessing the Menu Launcher**

When you toggle or press the joystick, the Menu Launcher appears to let you access the OSD main menu and shortcut functions,

To select a function, move the joystick.

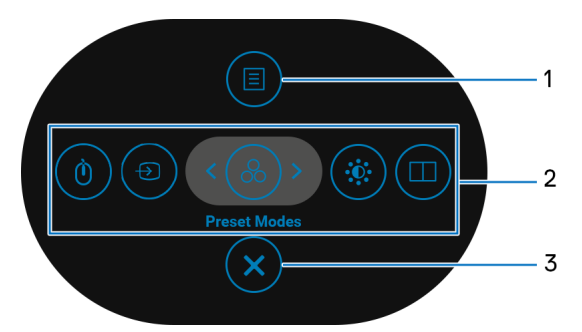

The following table describes the Menu Launcher functions:

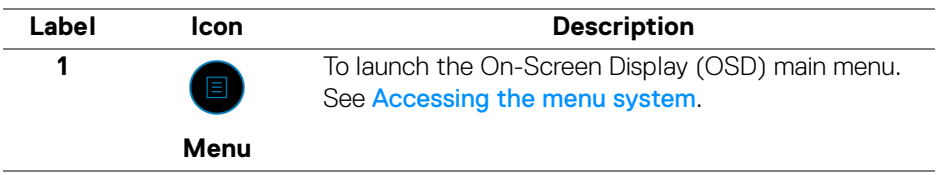

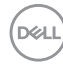

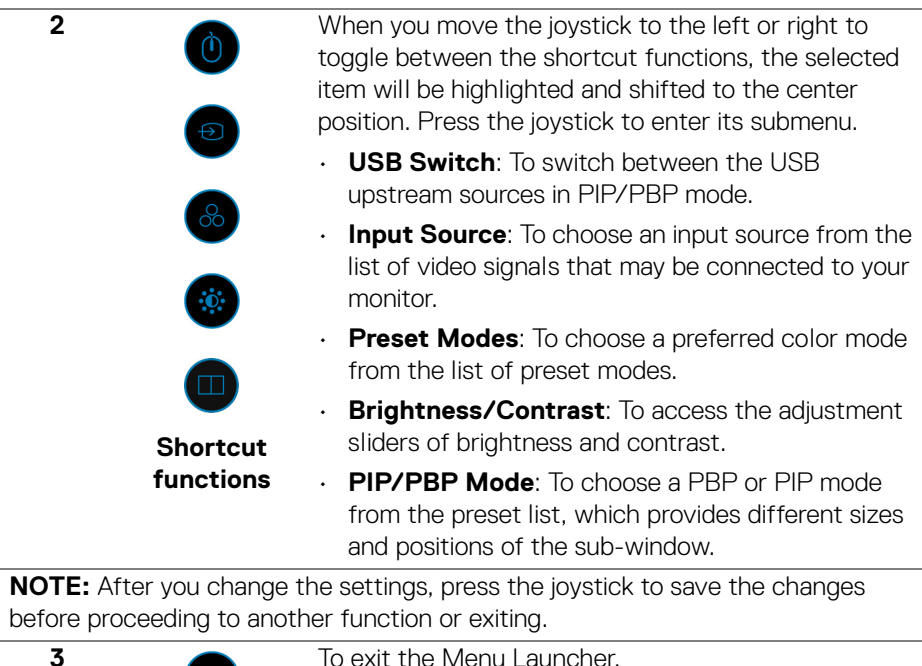

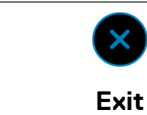

To exit the Menu Launcher.

### **Using the navigation keys**

When the OSD main menu is active, move the joystick to configure the settings, following the navigation keys displayed below the OSD.

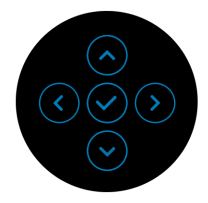

After you change the settings, press the joystick to save the changes before proceeding to another menu or exiting the OSD menu.

**NOTE: To exit the current menu item and return to the previous menu, move the joystick to the left until you exit.**

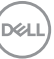

**57**

#### <span id="page-57-0"></span>**Accessing the menu system**

**NOTE: After you change the settings, press the joystick to save the changes before proceeding to another menu or exiting the OSD menu.** 

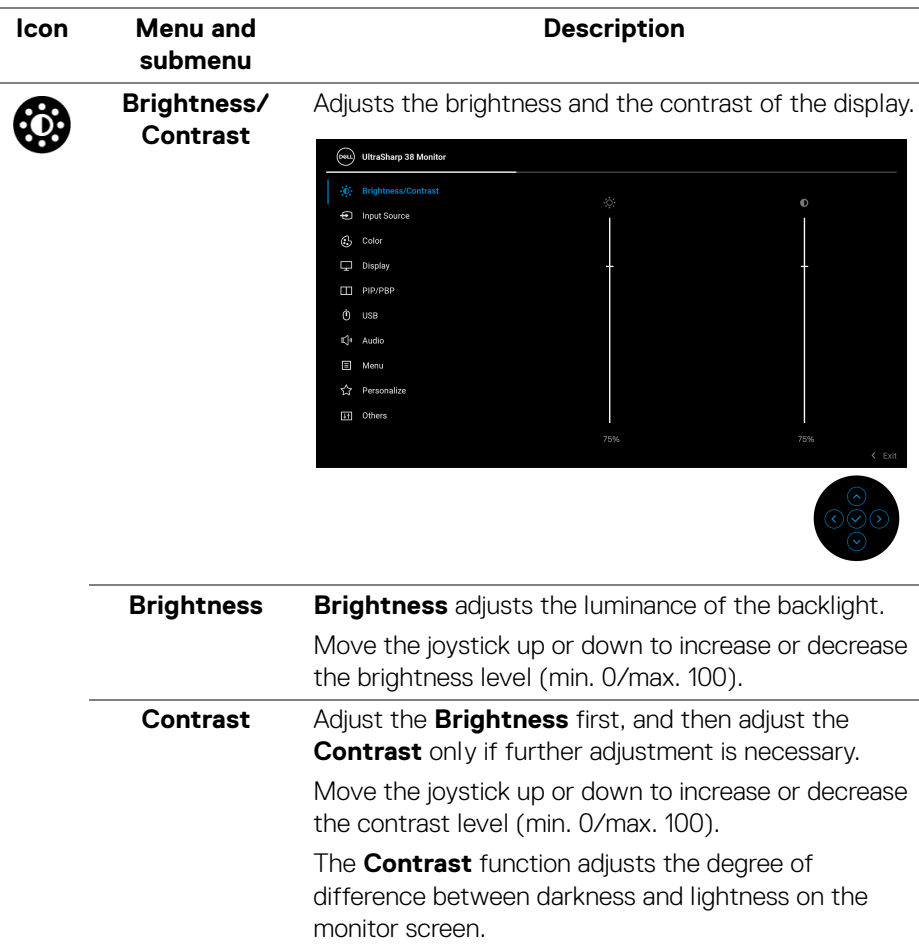

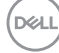

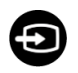

**Input Source** Select between the different video signals that may be connected to your monitor.

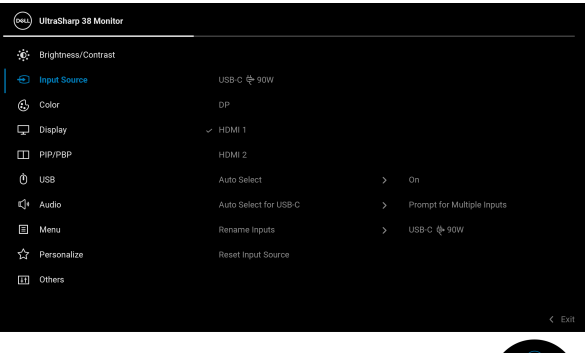

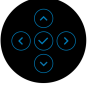

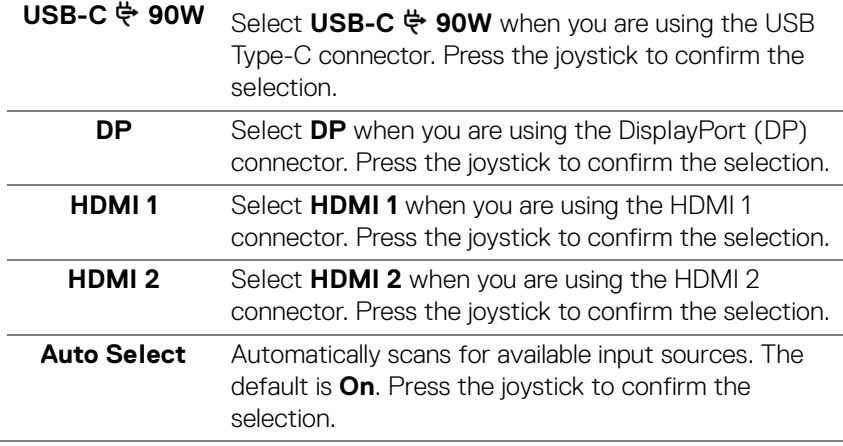

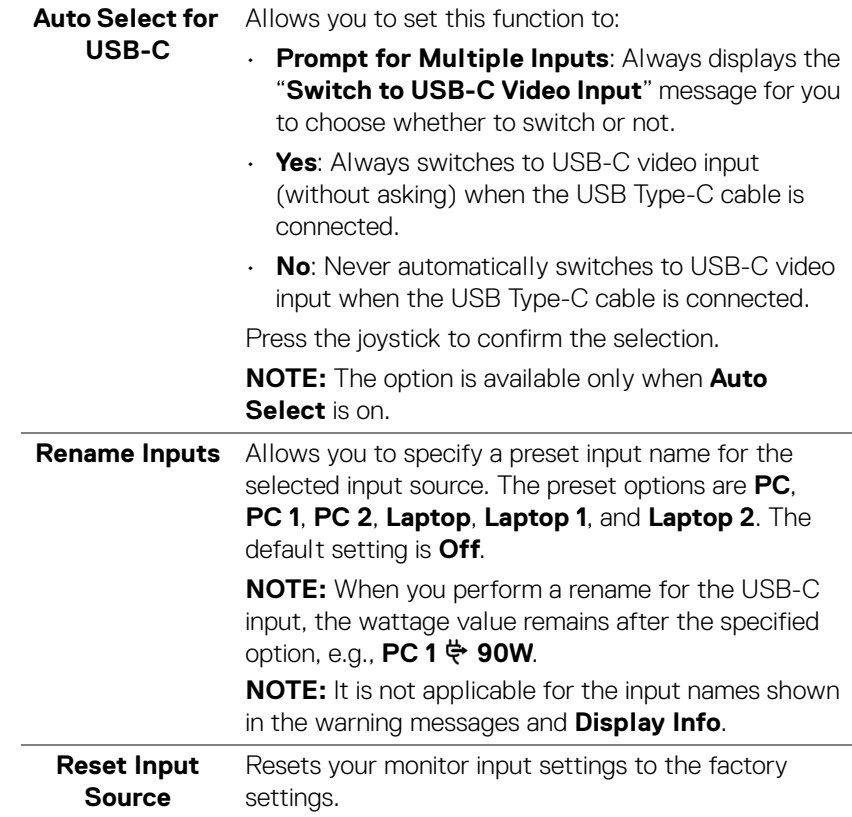

 $($ DELL

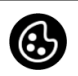

#### **Color** Adjusts the color setting mode.

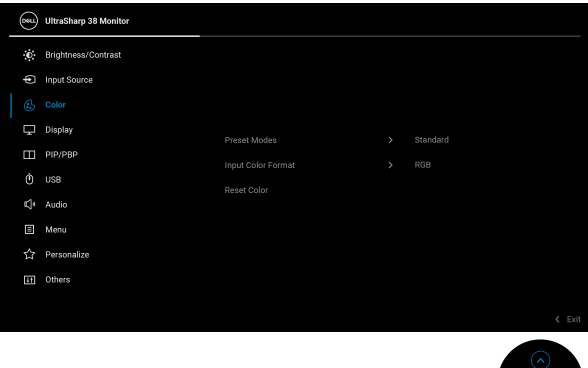

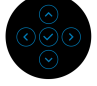

**Preset Modes** Allows you to choose from the list of preset color modes. Press the joystick to confirm the selection.

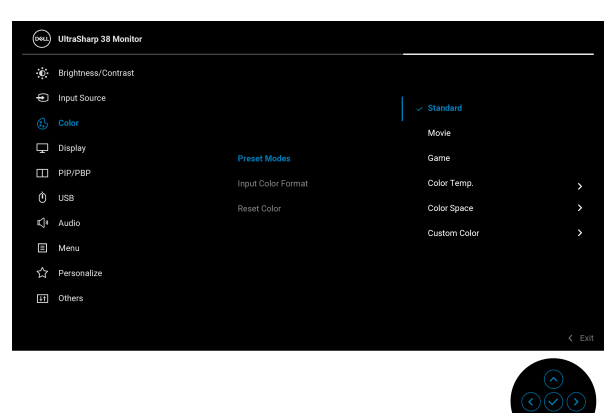

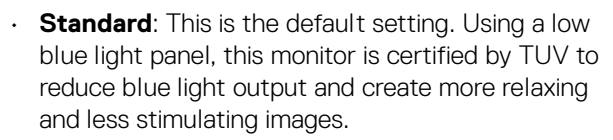

- **Movie**: Loads color settings ideal for movies.
- **Game**: Loads color settings ideal for most gaming applications.

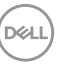

**│-**

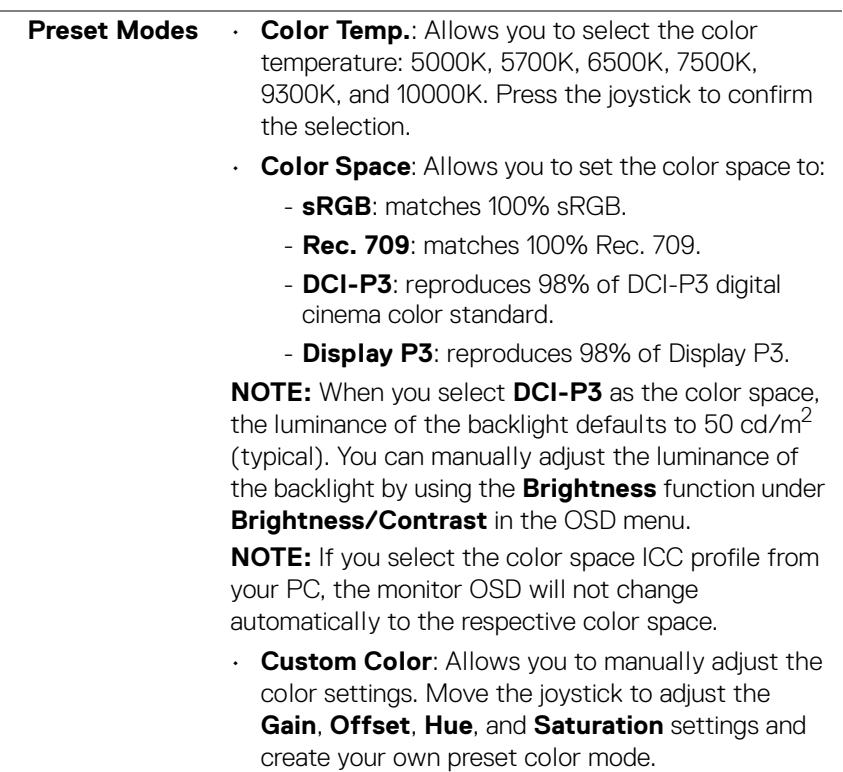

 $($ DELL

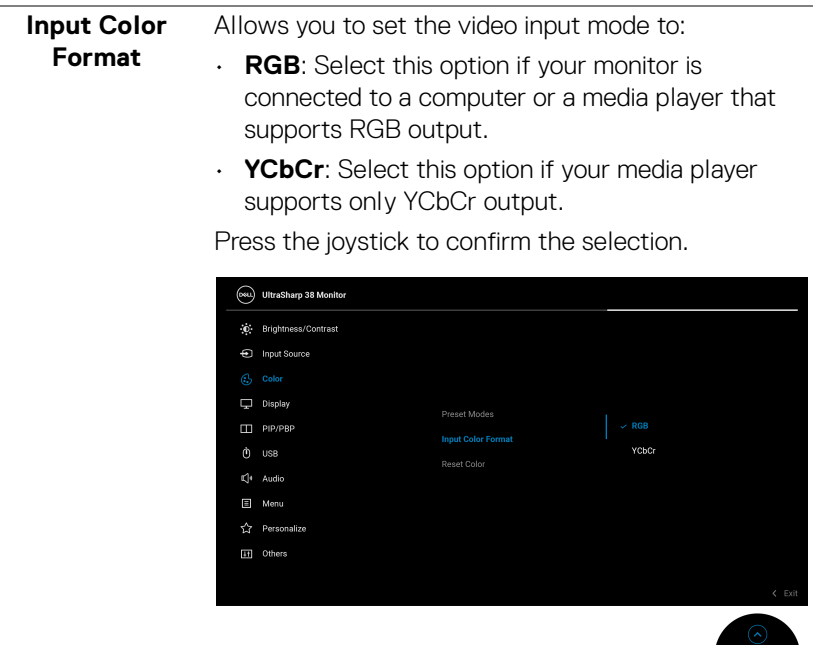

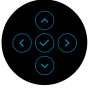

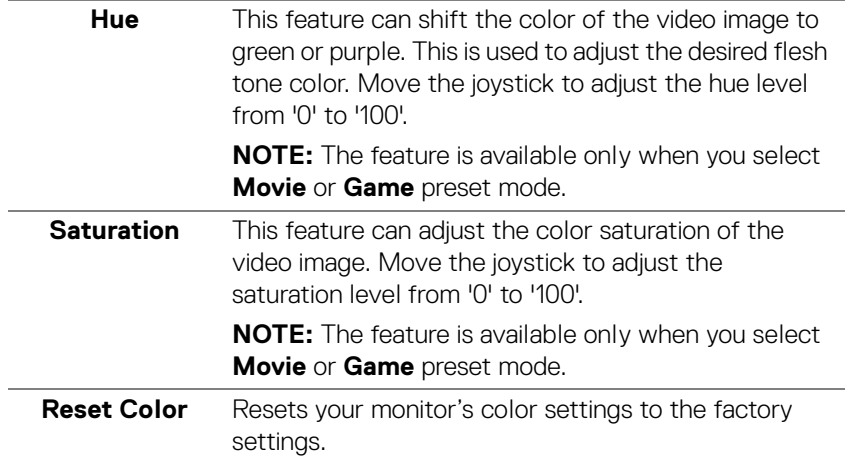

 $(\nabla)$ 

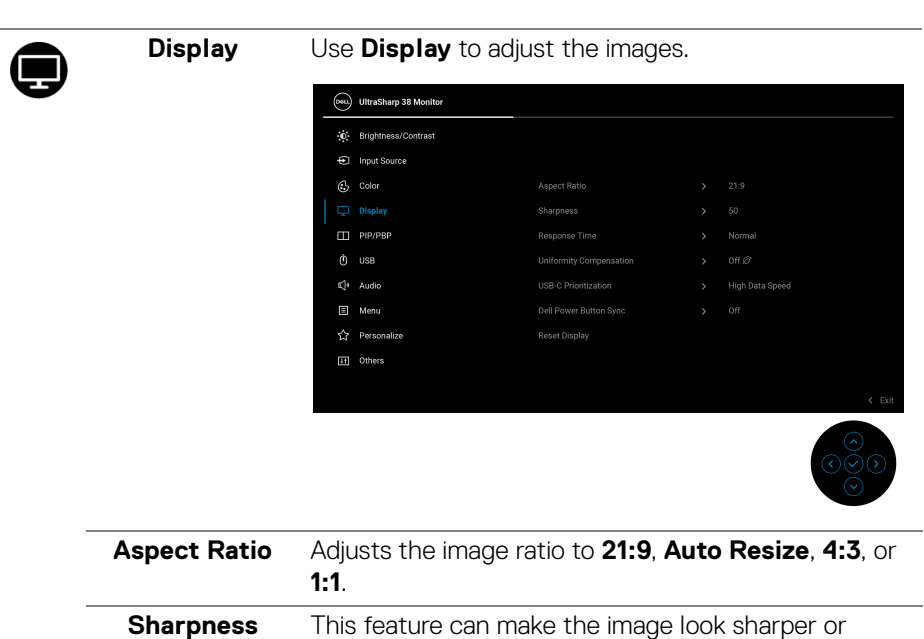

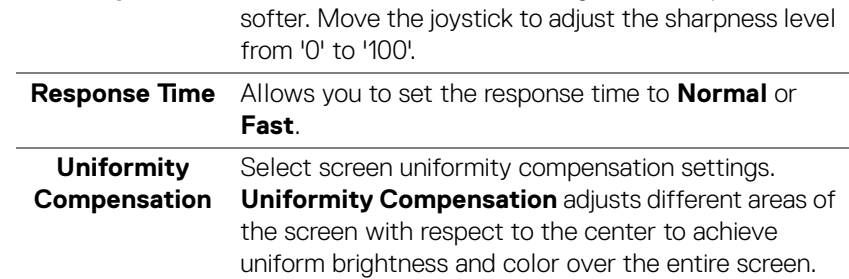

**DELL** 

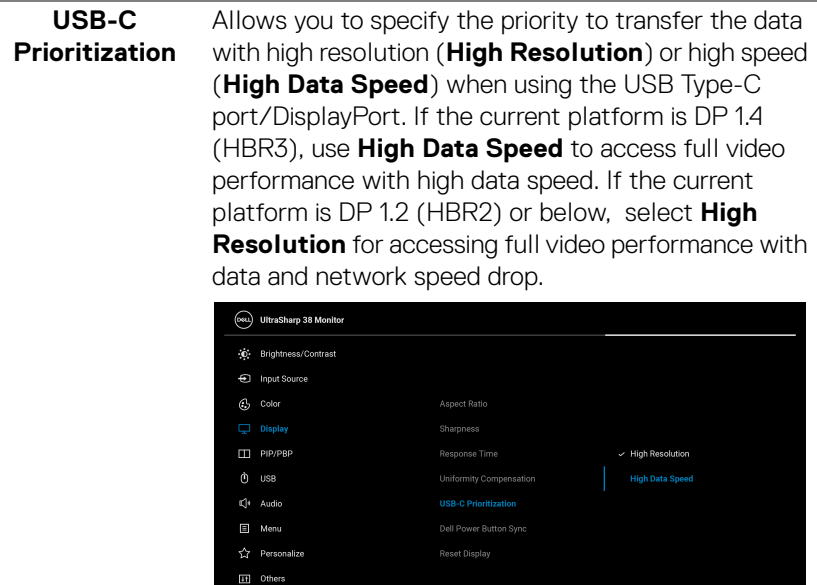

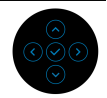

<span id="page-64-0"></span>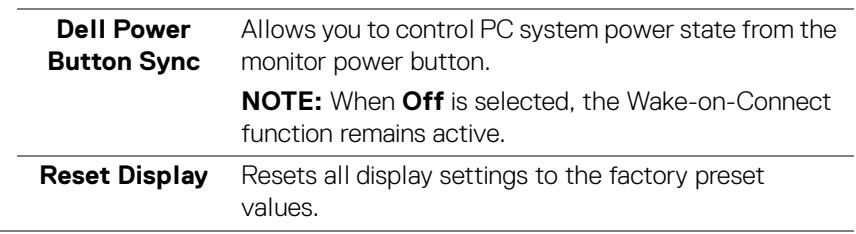

 $(\nabla)$ 

**65**

 $\sqcap$ 

**PIP/PBP** This function brings up a window displaying images from another input source. Press the joystick to confirm the selection.

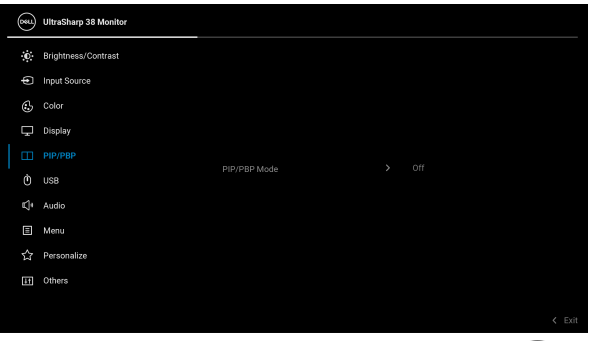

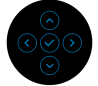

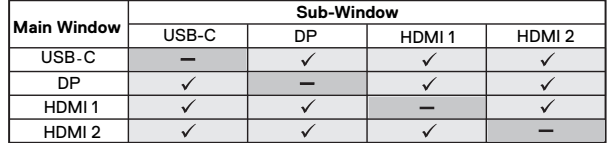

**NOTE:** The images under PBP mode will be displayed at the center of the split windows.

DELL

**PIP/PBP Mode** Allows you to choose a PBP or PIP mode from the preset list, which provides different sizes and positions of the sub-window. The options are shown in graphic format, giving a quick understanding of various layout settings, The default setting is **Off**.

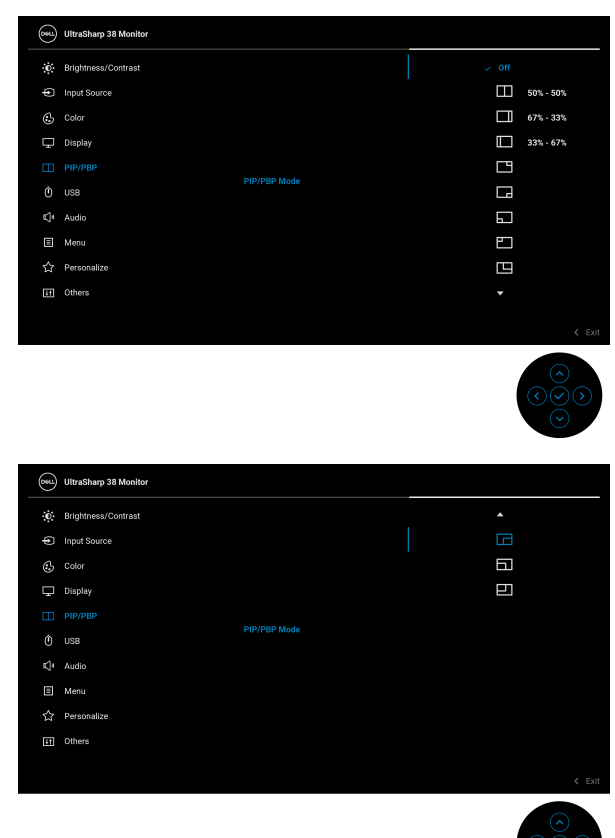

**PIP/PBP (Sub)** Select a video signal that may be connected to your monitor for the PIP/PBP sub-window. Press the joystick to confirm the selection. **NOTE:** The feature is available only when the PIP/ PBP mode is enabled.

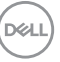

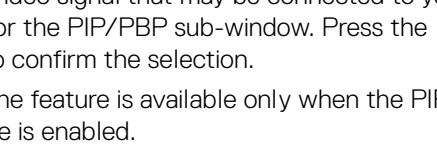

**│-**

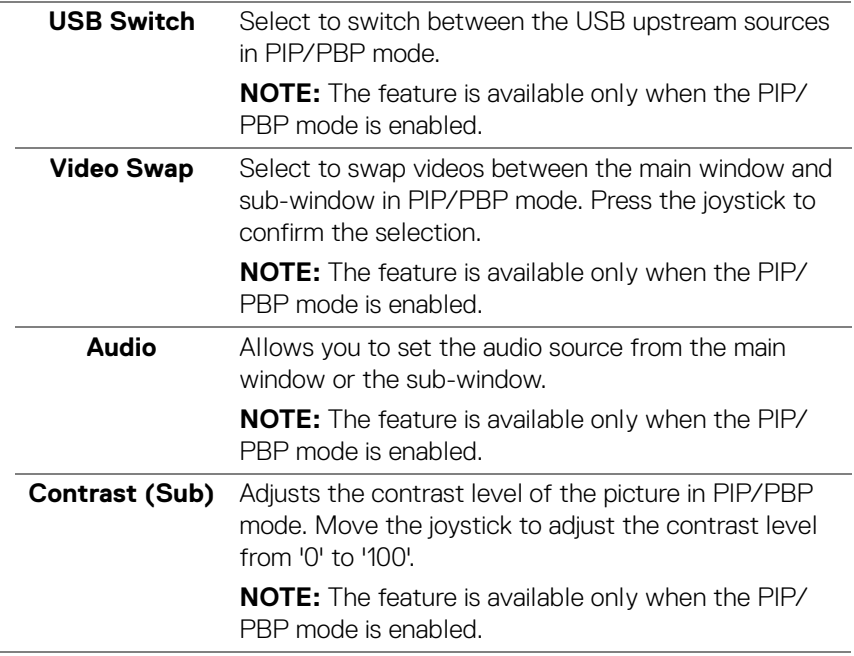

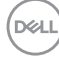

<span id="page-68-0"></span>**USB**

 $\hat{0}$ 

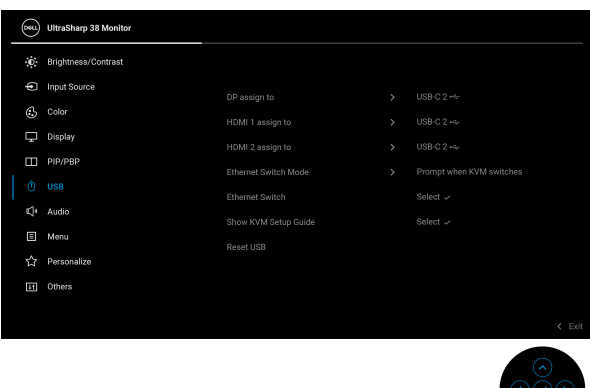

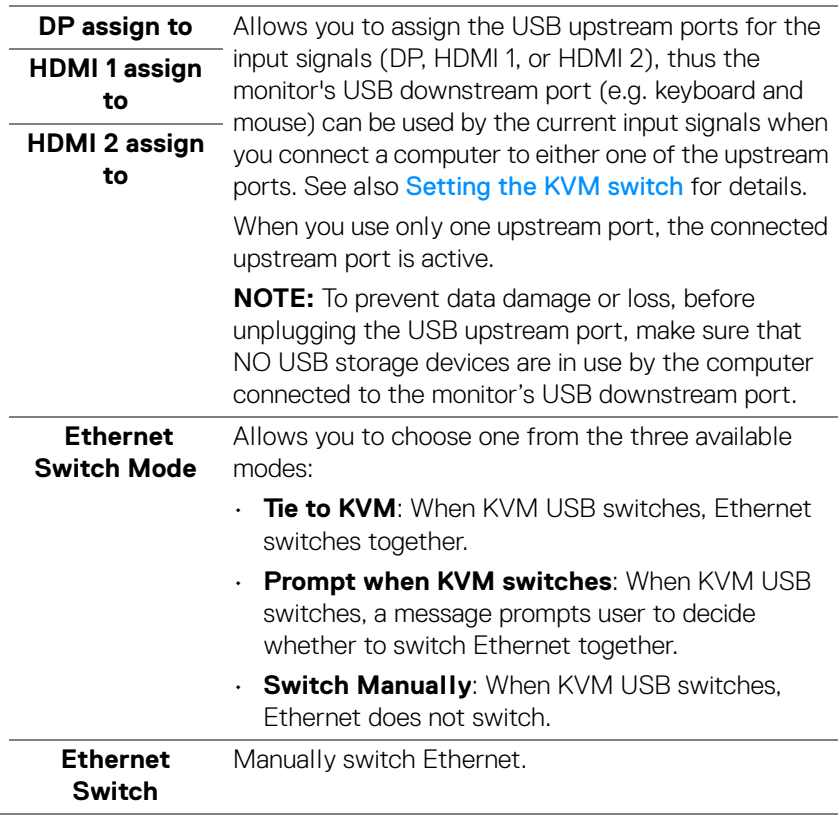

**69**

**│-**

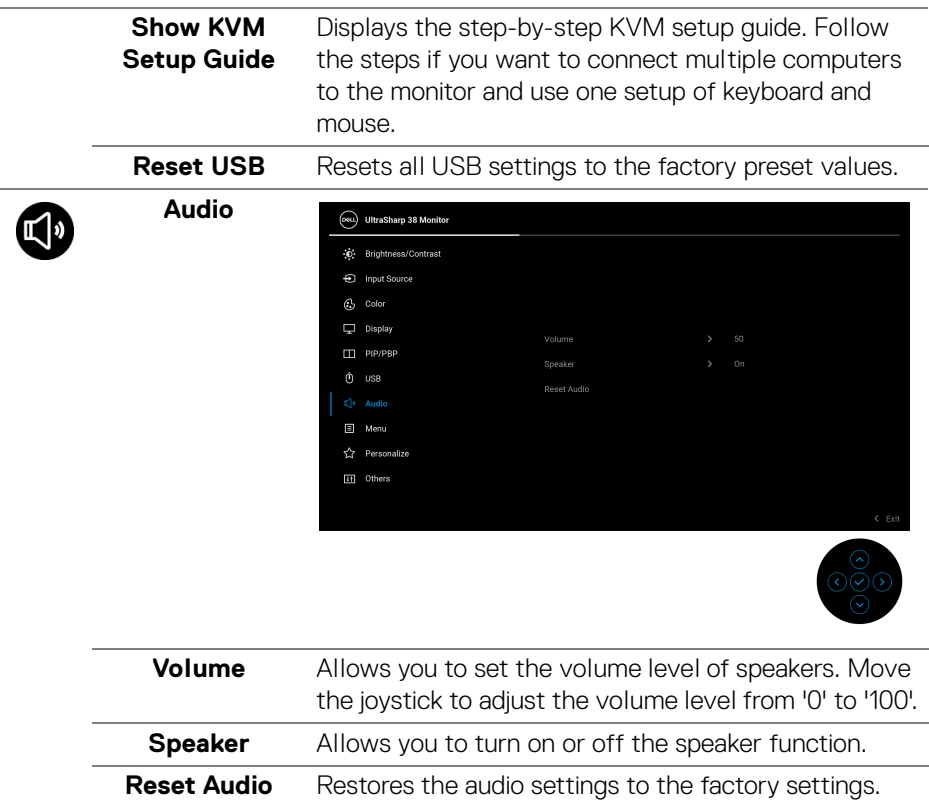

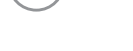

 $(\mathsf{bell})$ 

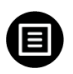

**Menu** Adjusts the settings of the OSD, such as, the languages of the OSD, the amount of time the menu remains on screen, and so on.

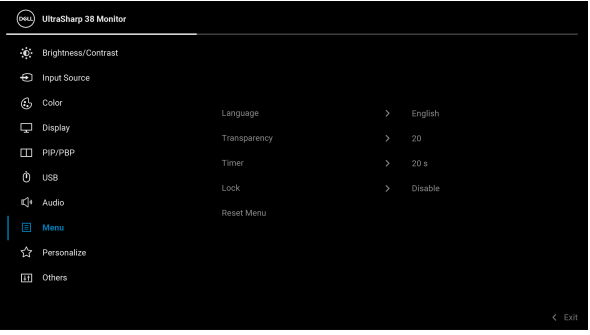

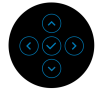

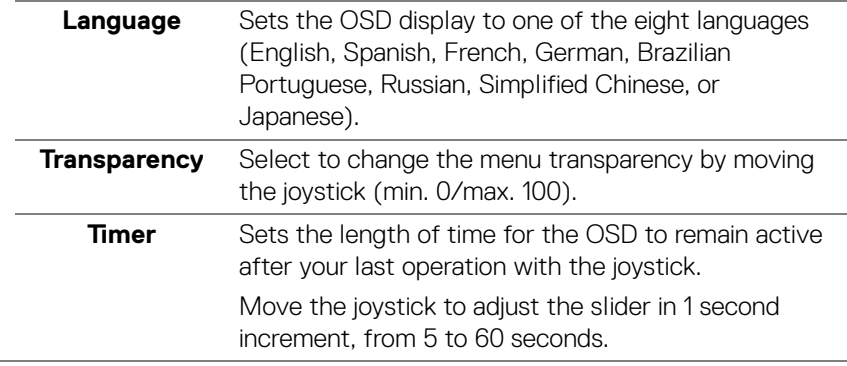

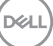

**Lock** With the control buttons on the monitor locked, you can prevent people from accessing the controls.

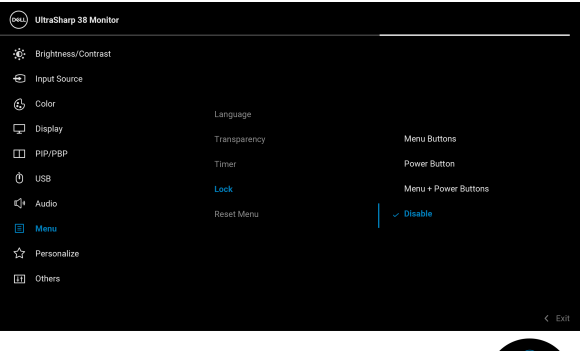

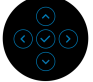

- **Menu Buttons**: All joystick functions are locked and not accessible by the user.
- **Power Button**: Only the Power button is locked and not accessible by the user.
- **Menu + Power Buttons**: Both the joystick & Power button are locked and not accessible by the user.

The default setting is **Disable**.

Alternative Lock Method: You can move and hold the joystick up or down or left or right for 4 seconds to set the lock options using the pop-up menu, and then press the joystick to confirm the configuration.

**NOTE:** To unlock, move and hold the joystick up or down or left or right for 4 seconds, and then press the joystick to confirm the changes and close the pop-up menu.

**Reset Menu** Resets all OSD settings to the factory preset values.

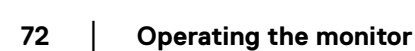

DØL
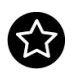

### **Personalize**

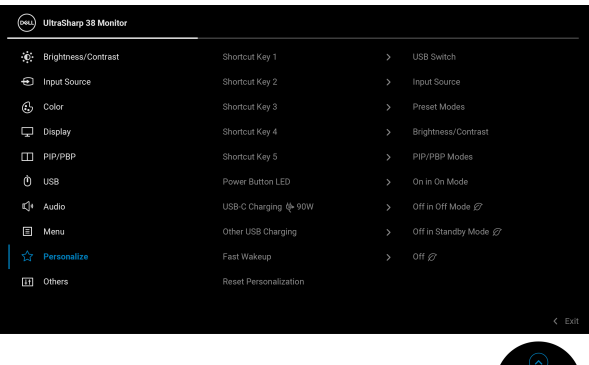

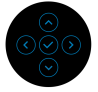

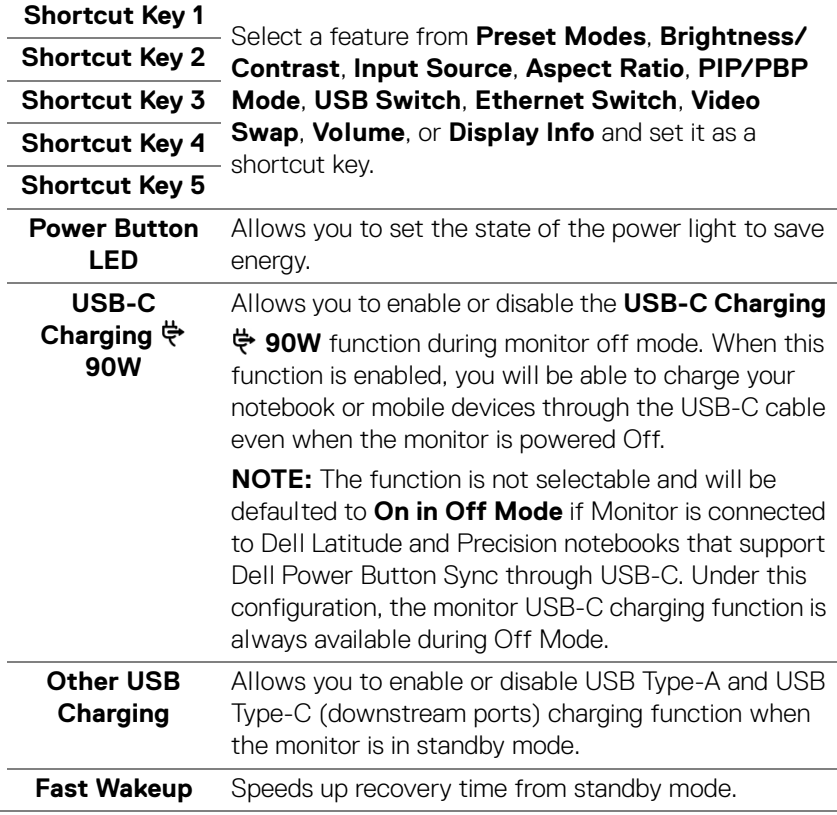

**│-**

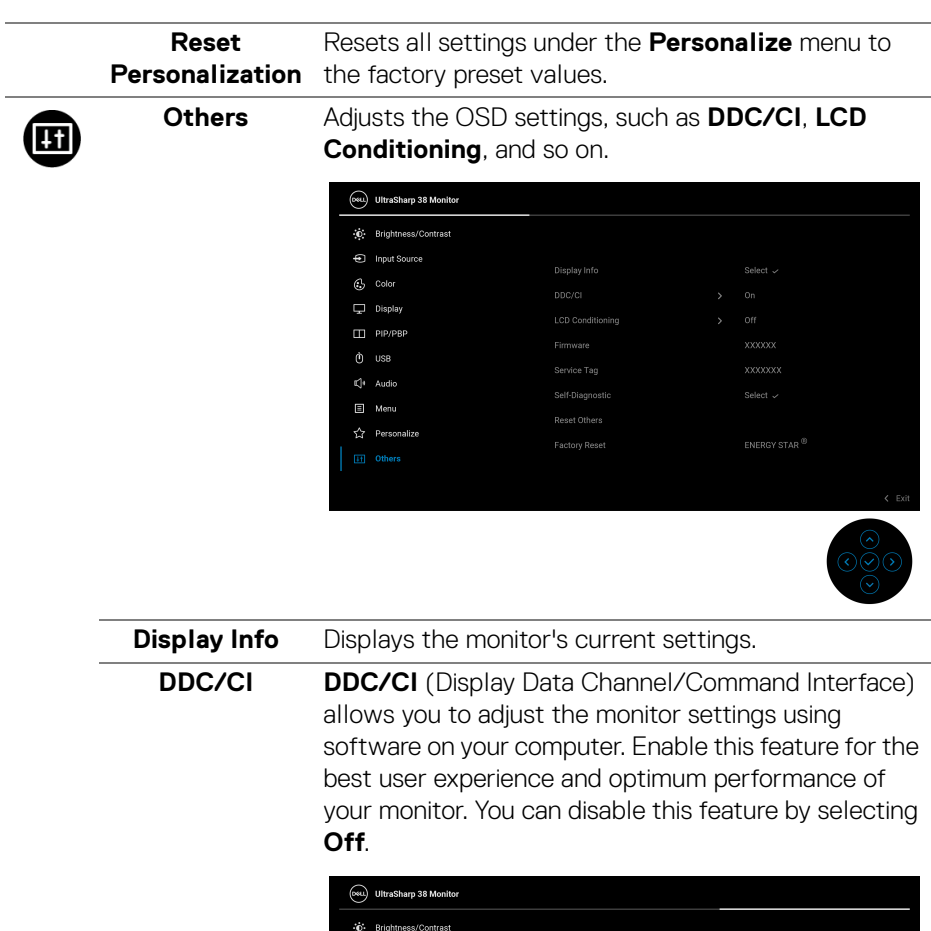

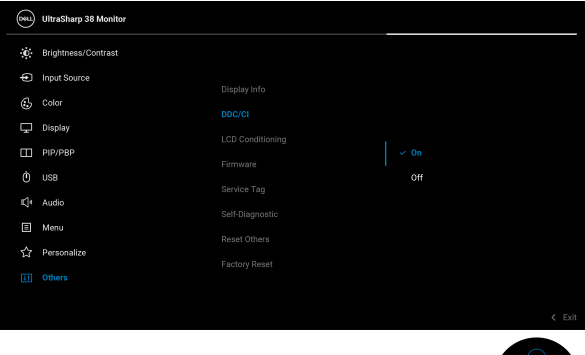

 $(\kappa L)$ 

### **LCD Conditioning**

Helps reduce minor cases of image retention. Depending on the degree of image retention, the program may take some time to run. You can enable this feature by selecting **On**.

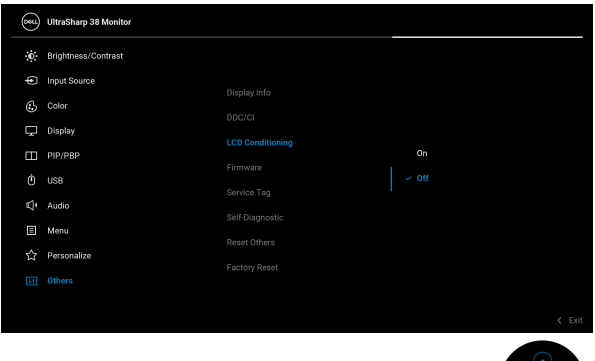

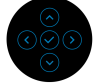

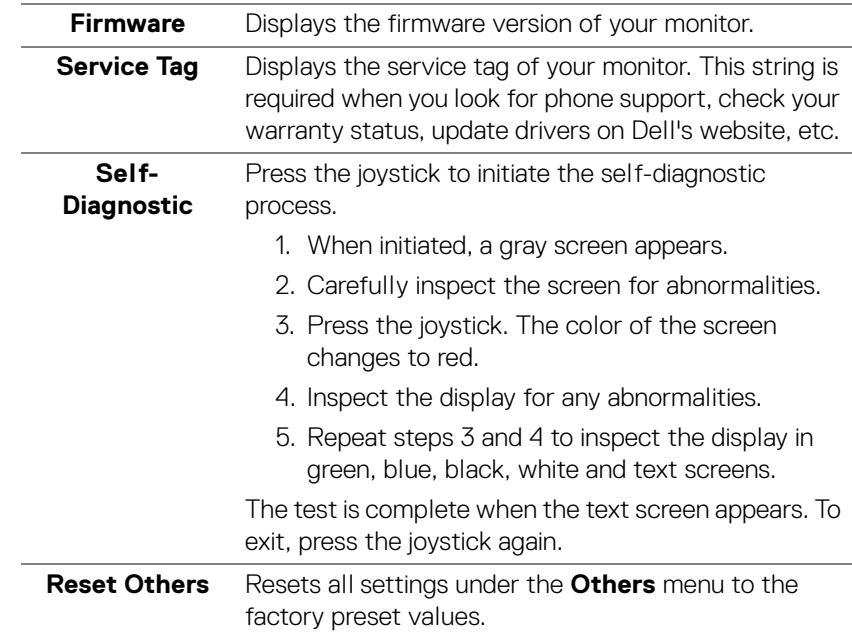

**Factory Reset** Restore all preset values to the factory default settings. These are also the settings for ENERGY STAR® tests.

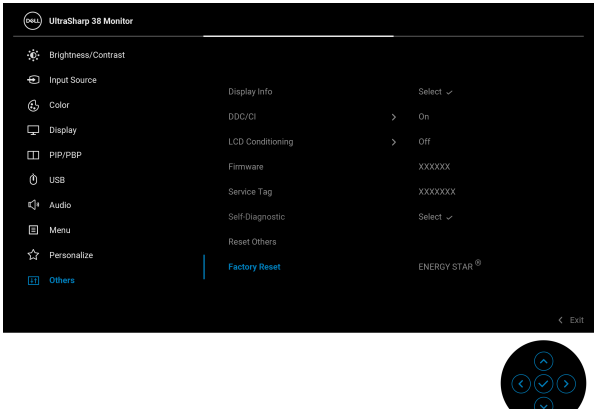

#### **OSD warning message**

When the monitor does not support a particular resolution mode, you will see the following message:

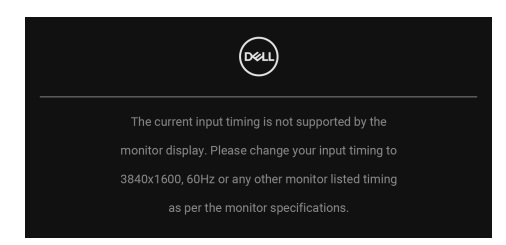

This means that the monitor cannot synchronize with the signal that it is receiving from the computer. See [Monitor specifications](#page-14-0) for the Horizontal and Vertical frequency ranges addressable by this monitor. The recommended mode is **3840 x 1600**.

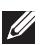

**NOTE: The message may be slightly different according to the connected input signal.**

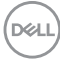

When you select the **USB Switch** hotkey from the Menu Launcher, the following message appears if **PIP/PBP** function is disabled:

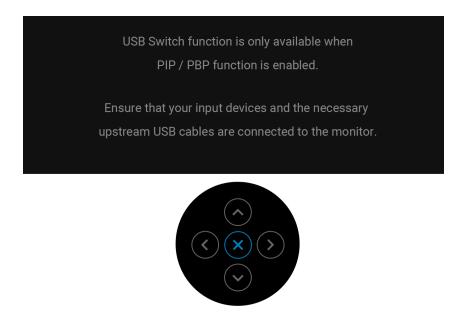

You will see the following message before the **DDC/CI** function is disabled:

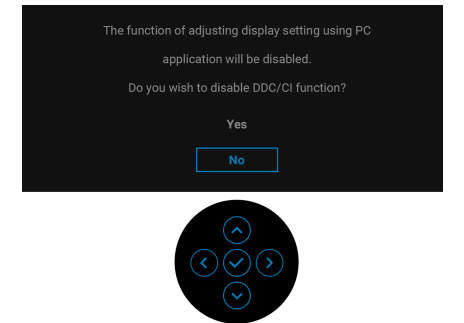

When you adjust the **Brightness** level above the default level for the first time, the following message appears:

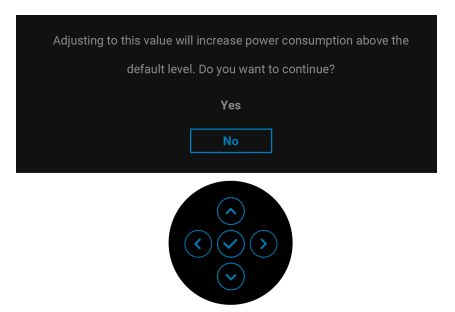

**NOTE: If you select Yes, the message will not appear the next time you change the Brightness setting.**

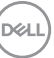

**77**

When you change the default setting of power saving features for the first time, such as **Uniformity Compensation**, **USB-C Charging 90W**, **Other USB Charging**, or **Fast Wakeup**, the following message appears:

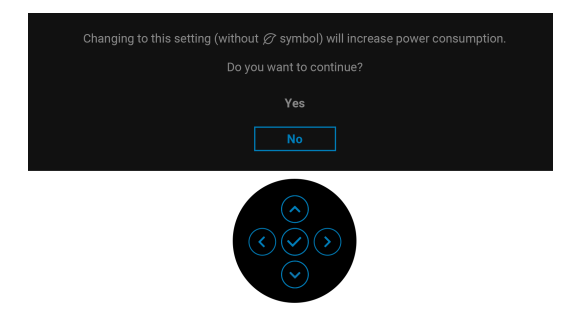

**NOTE: If you select Yes for any of the features mentioned above, the message will not appear the next time you change the settings of these features. When you perform a factory reset, the message will appear again.**

You will see the following message before the **Lock** function is activated:

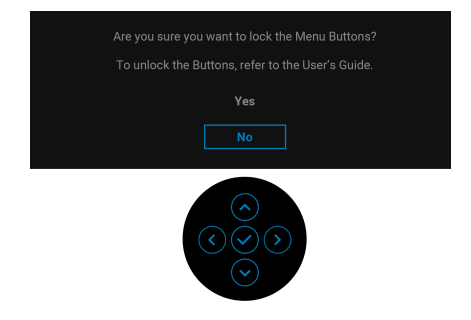

**NOTE: The message may be slightly different according to the selected settings.**

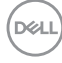

When you switch the USB Switch from PC 1 to PC 2, and **Ethernet Switch Mode** is set to **Prompt when KVM switches**, the following message appears:

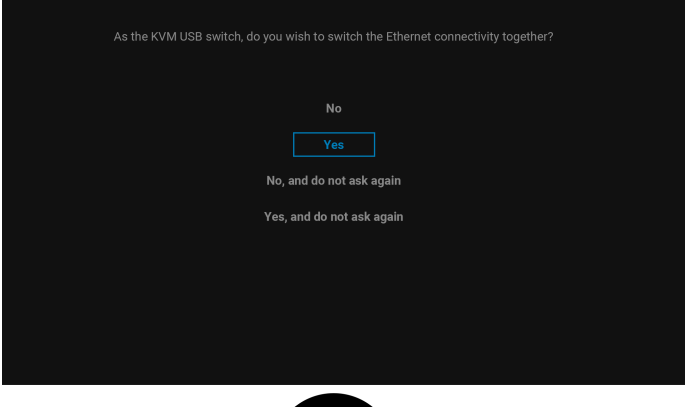

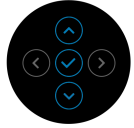

When the monitor is under DP/HDMI input and a USB Type-C cable is connected to a notebook that supports DP Alternate Mode, if [Auto Select for USB-C](#page-59-0) is set to **Prompt for Multiple Inputs**, the following message appears:

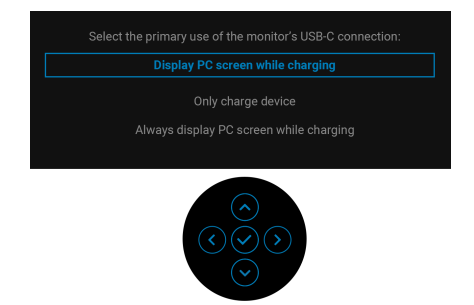

When the monitor goes into Standby mode, the following message appears:

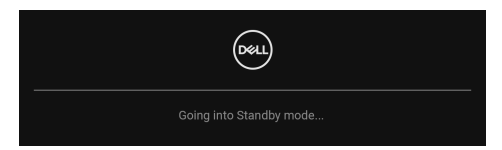

Activate the computer and wake up the monitor to gain access to the [OSD](#page-55-0).

**79**

The OSD functions only in the normal operation mode. If you press the joystick during the Standby mode, the following message will appear depending on the selected input:

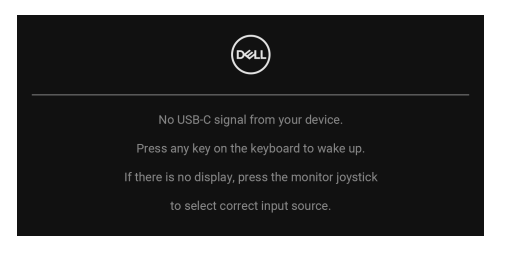

Activate the computer and the monitor to gain access to the [OSD](#page-55-0).

### **NOTE: The message may be slightly different according to the connected input signal.**

If either USB Type-C, DisplayPort, or HDMI input is selected and the corresponding cable is not connected, the following message will appear:

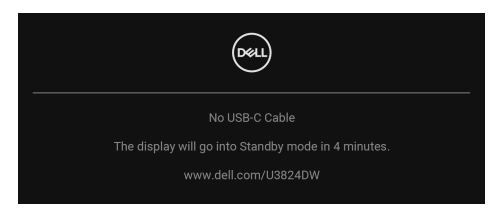

**NOTE: The message may be slightly different according to the selected input signal.**

When **Factory Reset** is selected, the following message appears:

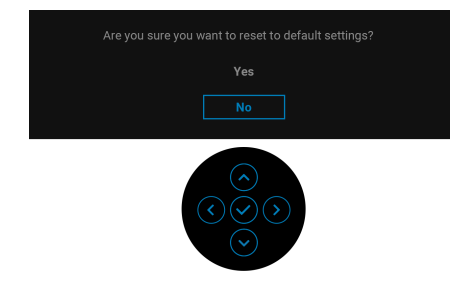

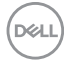

If you select **Yes** to reset to default settings, the following message appears:

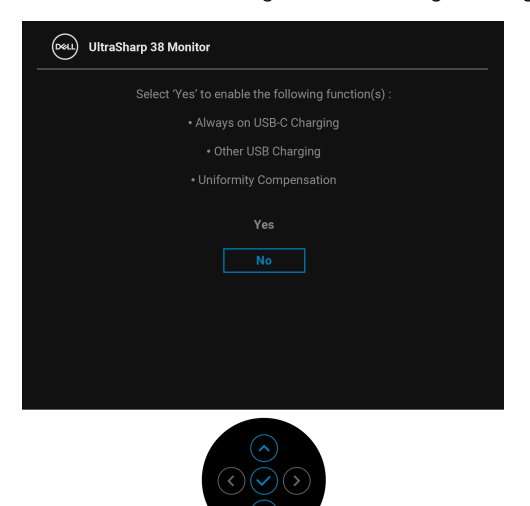

If you select **Yes** to reset to default settings, the following message appears:

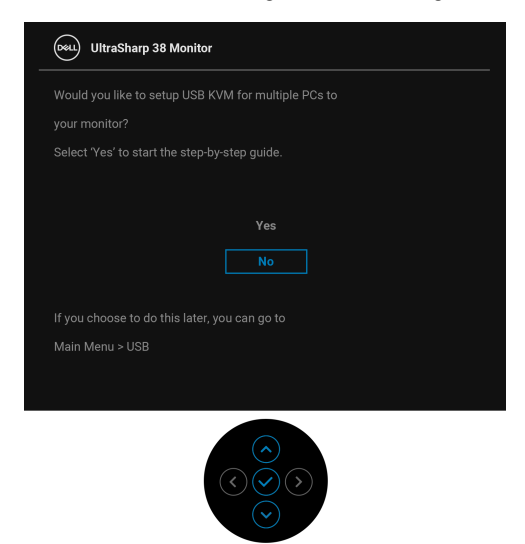

See **[Troubleshooting](#page-87-0)** for more information.

DØLI

## <span id="page-81-0"></span>**Locking the control buttons**

You can lock the monitor control buttons to prevent access to the OSD menu and/ or power button.

**1.** Move and hold the joystick up or down or left or right for about 4 seconds until a pop-up menu appears.

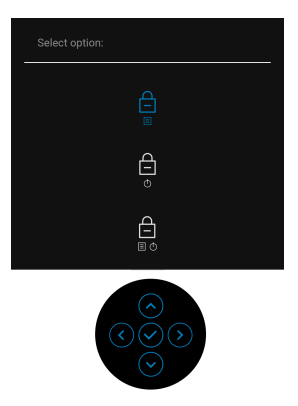

- **2.** Move the joystick to select one of the following options:
	- $\exists$  : The OSD menu settings are locked and not accessible.
	- $\exists$  : The power button is locked.
		- $\bigoplus_{\Box \vdash \Diamond}$  : The OSD menu settings are not accessible and the power button is locked.
- **3.** Press the joystick to confirm the configuration.

To unlock, move and hold the joystick up or down or left or right for about 4 seconds until a menu appears, and then select  $\Box$  to unlock and close the pop-up menu.

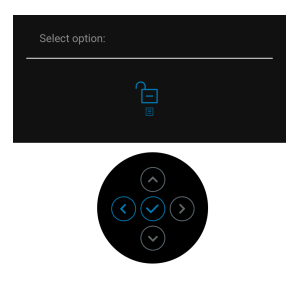

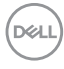

## **Setting the KVM switch**

The built-in KVM switch allows you to control up to 2 computers from a single set of keyboard and mouse connected to the monitor.

**a.** When connecting **HDMI** + **USB-C (data only)** to computer 1 and **DP** + **USB-C (video and data)** to computer 2:

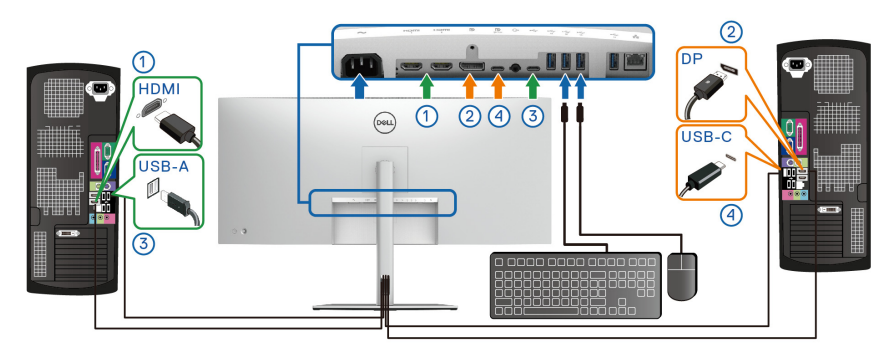

**NOTE: The USB Type-C connection currently supports data transfer only.**

Ensure that USB for HDMI is assigned to USB-C2  $\leftarrow$  and DP is assigned to **USB-C1**  $\overset{\text{L}}{\Leftrightarrow}$  **90W.** 

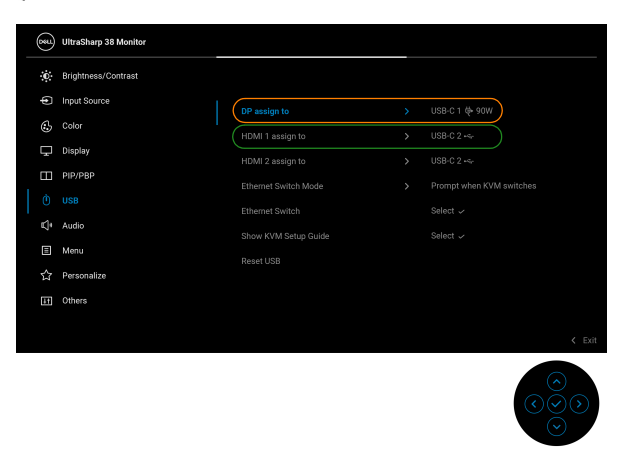

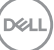

**b.** When connecting **HDMI** + **USB-C (data only)** to computer 1 and **USB-C (video and data)** to computer 2:

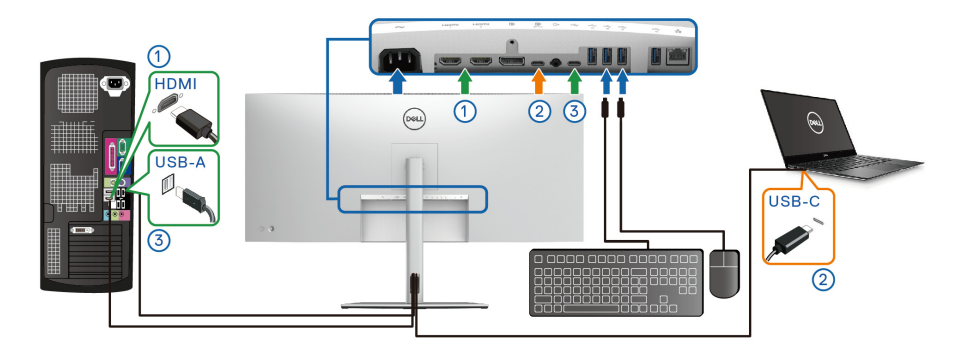

**NOTE: The USB Type-C (video and data) connection currently supports video and data transfer.**

Ensure that **USB** for **HDMI** is assigned to **USB-C2** .

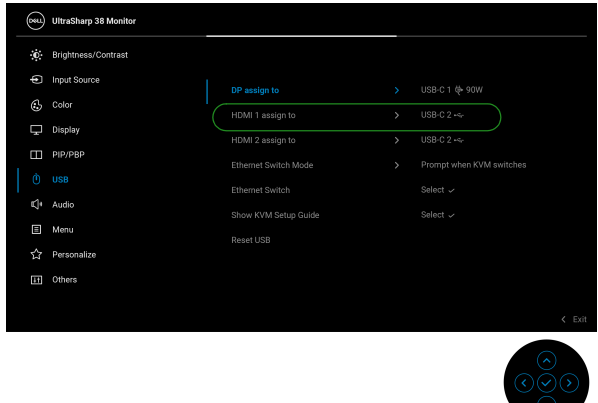

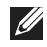

**NOTE: As the USB Type-C (video and data) port supports the DisplayPort Alternate Mode, there is no need to set USB for USB-C.**

**NOTE: When connecting to different video input sources not shown above, follow the same method to make correct settings for USB to pair the ports.**

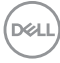

## **Setting the maximum resolution**

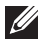

### **MOTE: The steps may vary slightly depending on the version of Windows you have.**

To set the maximum resolution for the monitor:

In Windows 8.1:

- **1.** For Windows 8.1, select the Desktop tile to switch to classic desktop.
- **2.** Right-click on the desktop and click **Screen resolution**.
- **3.** If you have more than one monitor connected, ensure that you select **U3824DW**.
- **4.** Click the **Screen Resolution** dropdown list and select **3840 x 1600**.
- **5.** Click **OK**.

In Windows 10 and Windows 11:

- **1.** Right-click on the desktop and click **Display settings**.
- **2.** If you have more than one monitor connected, ensure to select **U3824DW**.
- **3.** Click the **Display Resolution** dropdown list and select **3840 x 1600**.

### **4.** Click **Keep changes**.

If you do not see 3840 x 1600 as an option, you must update your graphics driver to the latest version. Depending on your computer, complete one of the following procedures:

If you have a Dell desktop or laptop:

• Go to [www.dell.com/support](https://www.dell.com/support), enter your service tag, and download the latest driver for your graphics card.

If you are using a non-Dell computer (laptop or desktop):

- Go to the support site for your non-Dell computer and download the latest graphic card drivers.
- Go to the graphics card's website and download the latest graphic card drivers.

**D**<sup></sup>

## **Using the tilt, swivel, vertical extension, and slant adjust**

**NOTE: The following instructions are applicable only for attaching the stand that was shipped with your monitor. If you are attaching a stand that you purchased from any other source, follow the setup instructions that were included with the stand.**

#### **Tilt, swivel**

With the stand attached to the monitor, you can tilt and swivel the monitor for the most comfortable viewing angle.

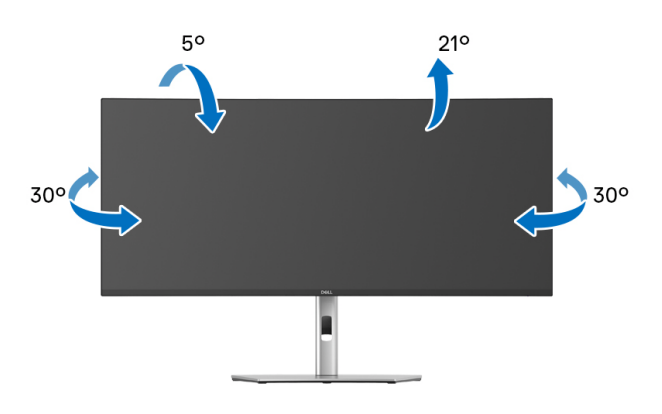

**NOTE: The stand is not installed at the factory when shipped.** 

#### **Vertical extension**

**NOTE: The stand extends vertically up to 120 mm. The image below illustrates how to extend the stand vertically.**

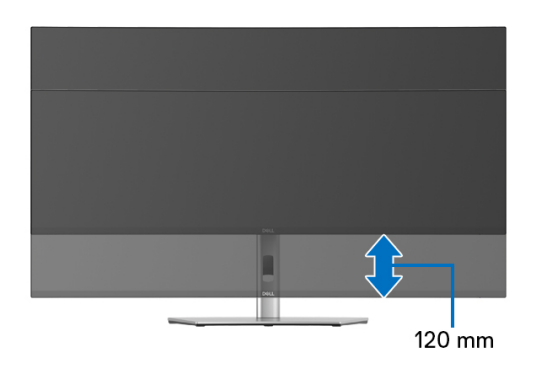

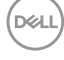

### **Slant adjust**

With the stand attached to the monitor, you can adjust the monitor to your desired angle with the slant adjust feature.

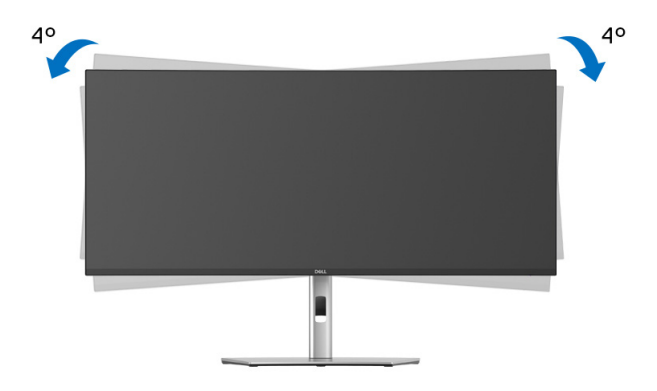

DELI

# <span id="page-87-0"></span>**Troubleshooting**

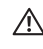

**WARNING: Before you begin any of the procedures in this section, follow the** [Safety instructions](#page-5-0)**.**

## **Self-test**

Your monitor provides a self-test feature that allows you to check whether your monitor is functioning properly. If your monitor and computer are properly connected but the monitor screen remains dark, run the monitor self-test by performing the following steps:

- **1.** Turn Off both your computer and the monitor.
- **2.** Unplug the video cable from the computer.
- **3.** Turn On the monitor.

If the monitor cannot sense a video signal and is working correctly, the following message will appear:

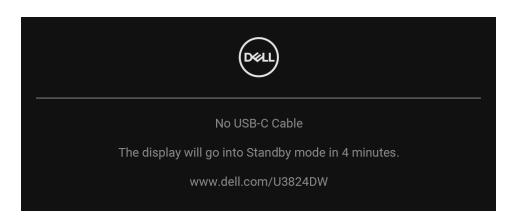

### **NOTE: The message may be slightly different according to the connected input signal.**

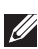

### **NOTE: While in self-test mode, the power LED remains white.**

- **4.** This box also appears during normal system operation, if the video cable becomes disconnected or damaged.
- **5.** Turn Off your monitor and reconnect the video cable; then turn On both your computer and the monitor.

If your monitor screen remains blank after you use the previous procedure, check your video controller and computer, because your monitor is functioning properly.

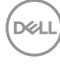

## **Common problems**

The following table contains general information about common monitor problems you might encounter and the possible solutions:

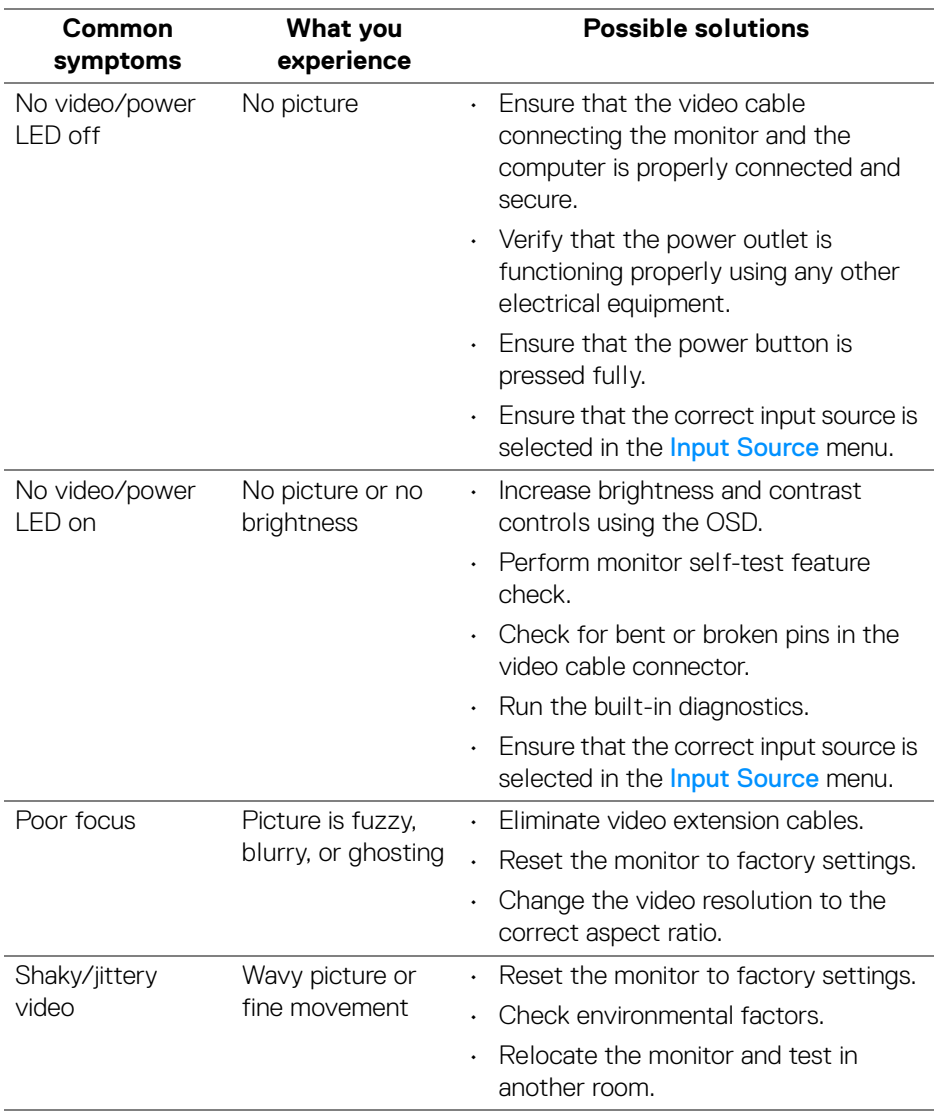

DELL

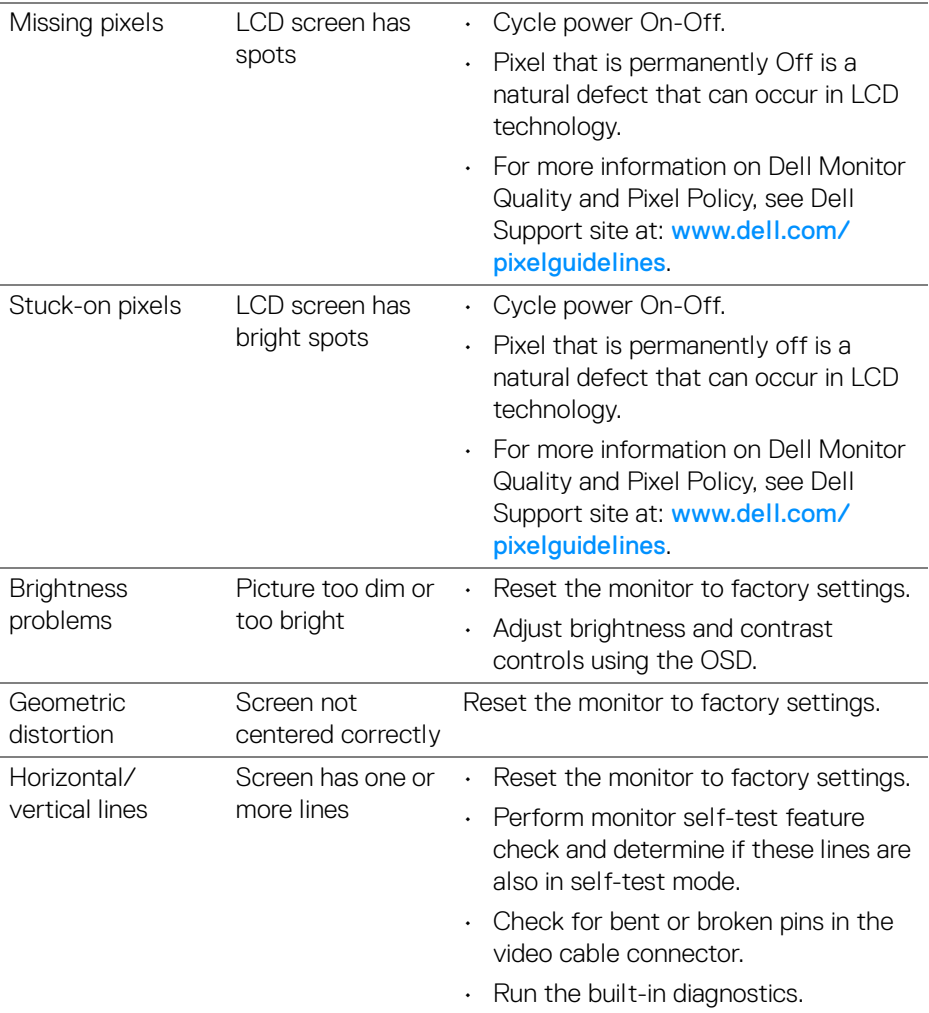

 $($ DELL

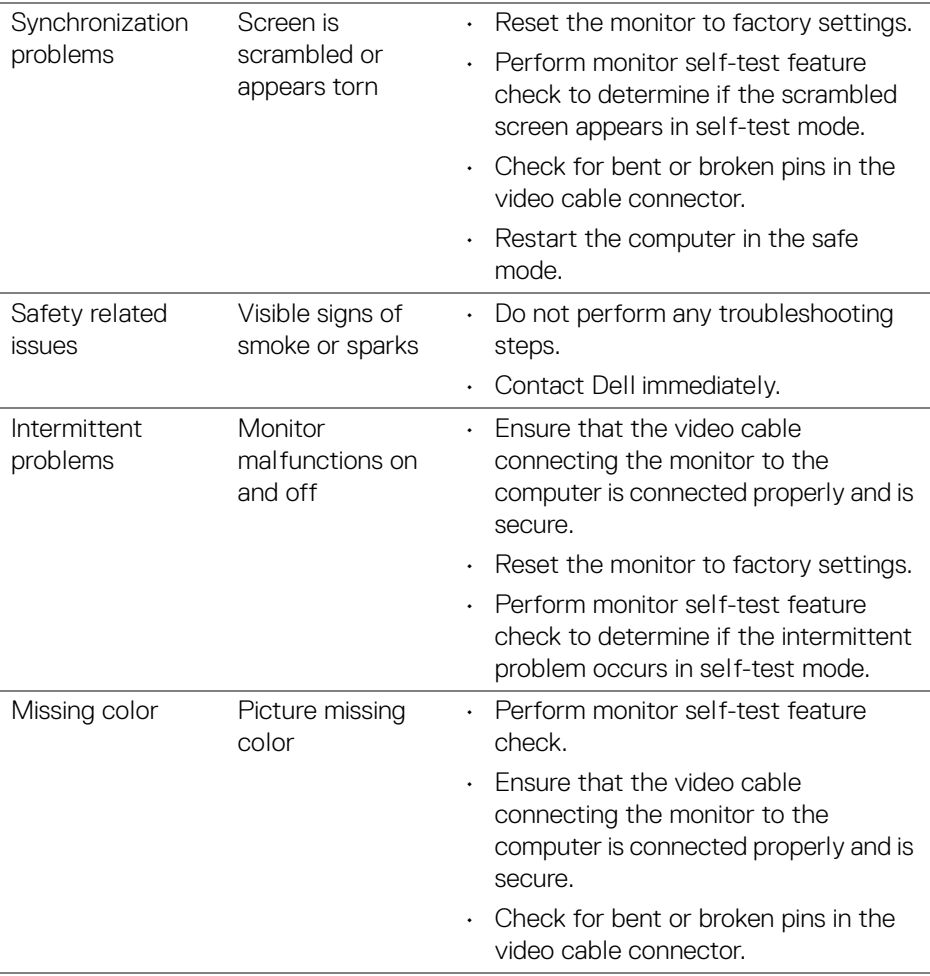

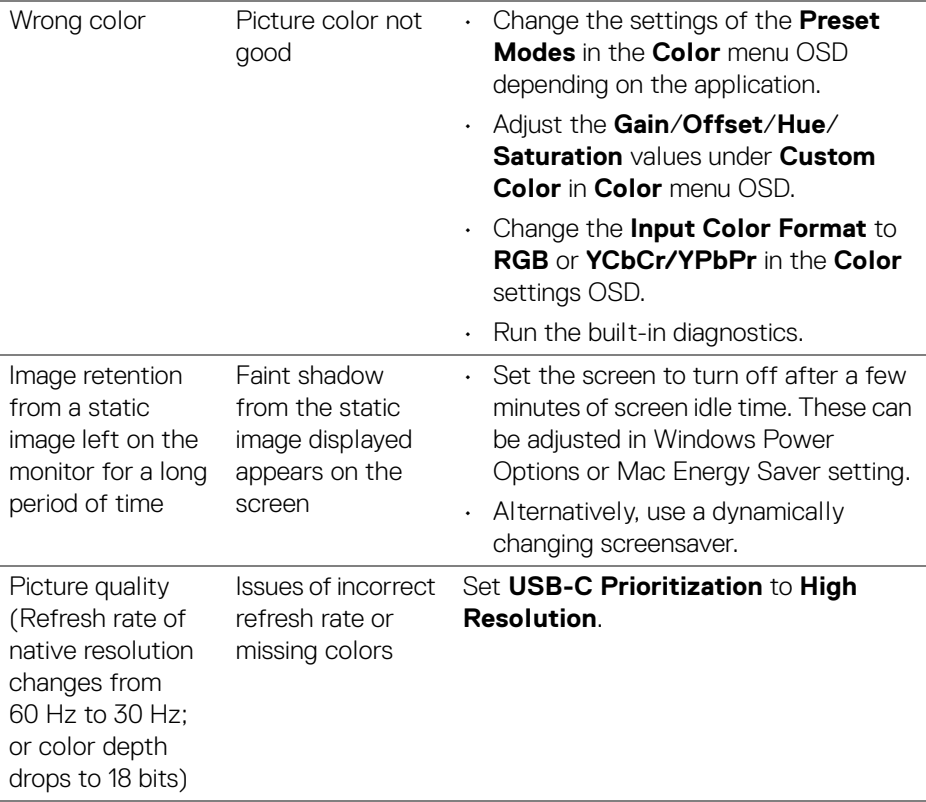

## **Product specific problems**

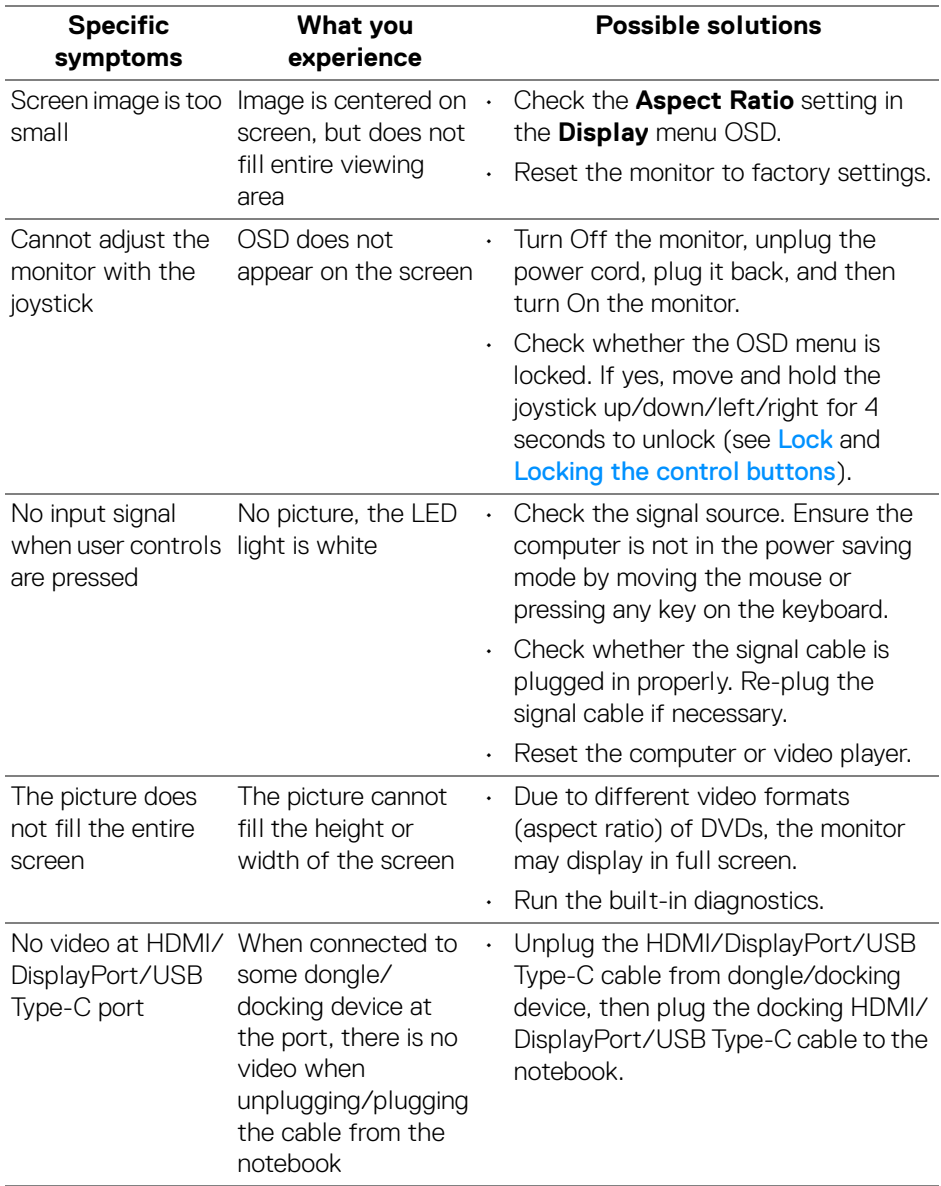

(dell

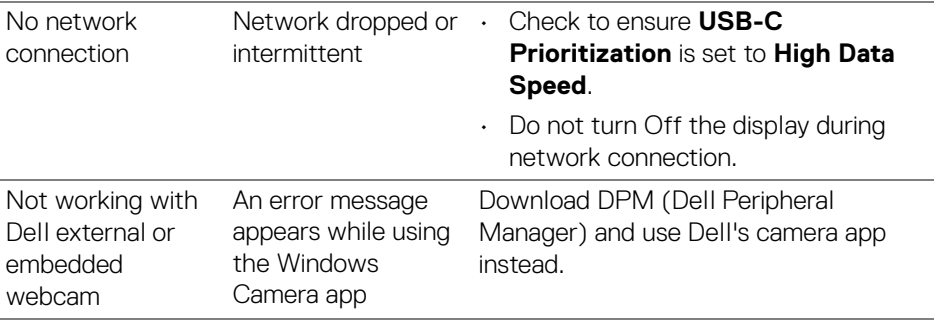

## **Universal Serial Bus (USB) specific problems**

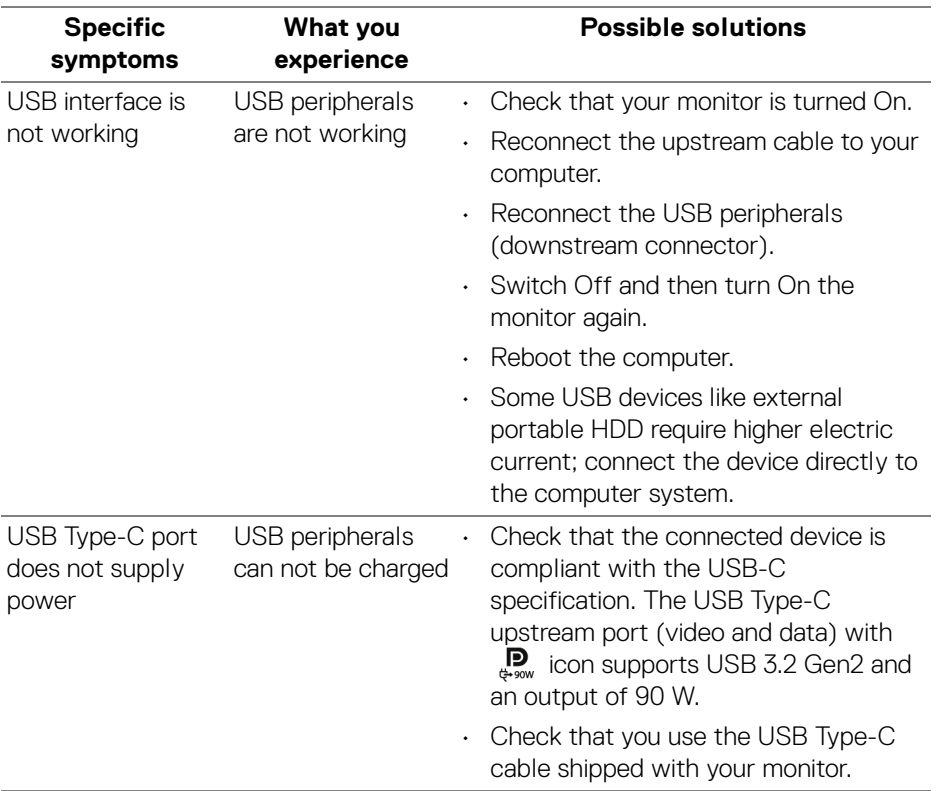

 $($ DELL

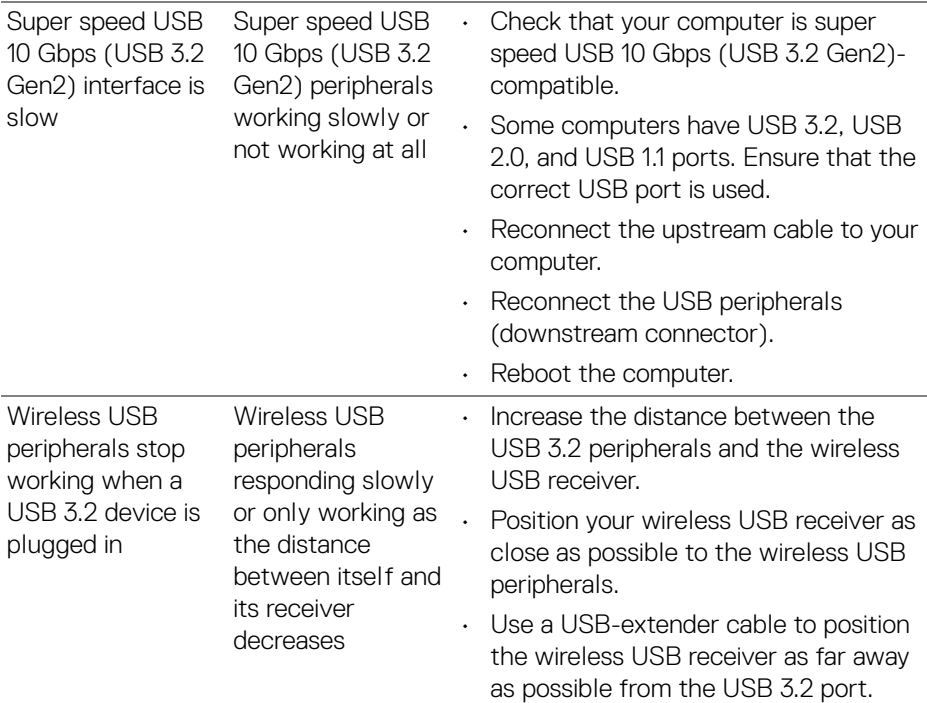

## **Speakers specific problems**

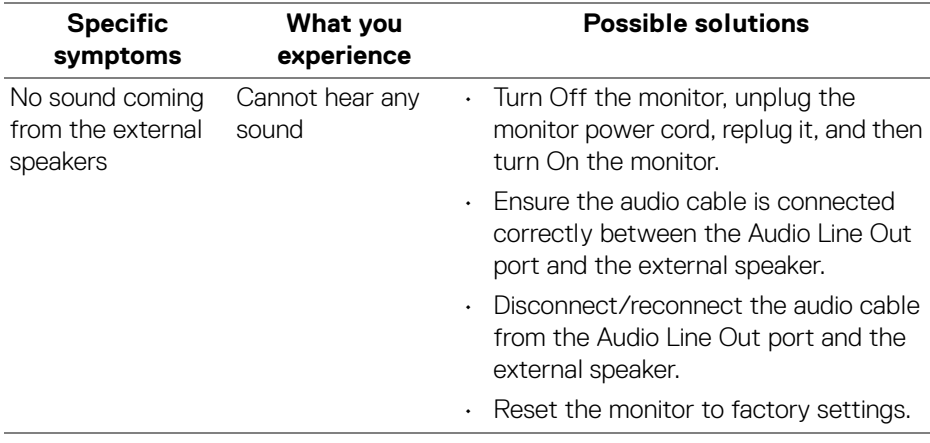

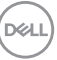

# **Regulatory information**

## **FCC notices (U.S. only) and other regulatory information**

For FCC notices and other regulatory information, see the regulatory compliance website located at [www.dell.com/regulatory\\_compliance](https://www.dell.com/regulatory_compliance).

## **EU product database for energy label and product information sheet**

U3824DW: <https://eprel.ec.europa.eu/qr/1361189>

# **Contacting Dell**

To contact Dell for sales, technical support, or customer service issues, see [www.dell.com/contactdell](https://www.dell.com/contactdell).

- **NOTE: Availability varies by country and product, and some services may not be available in your country.**
- **NOTE: If you do not have an active internet connection, you can find contact information on your purchase invoice, packing slip, bill, or Dell product catalog.**

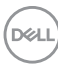